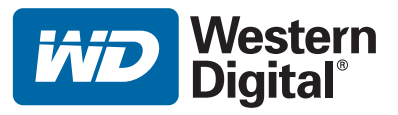

# **WD TV™ Mini Media Player**

# Manuel d'utilisation

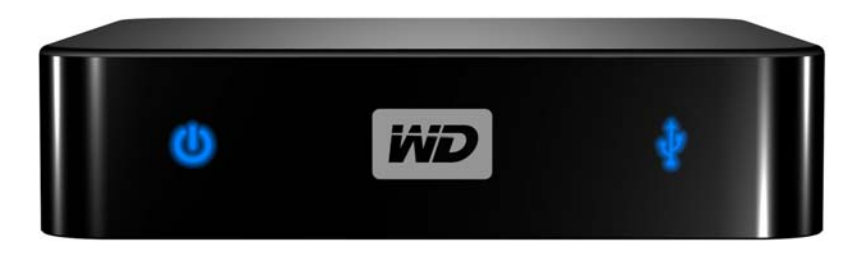

# **Table des matières**

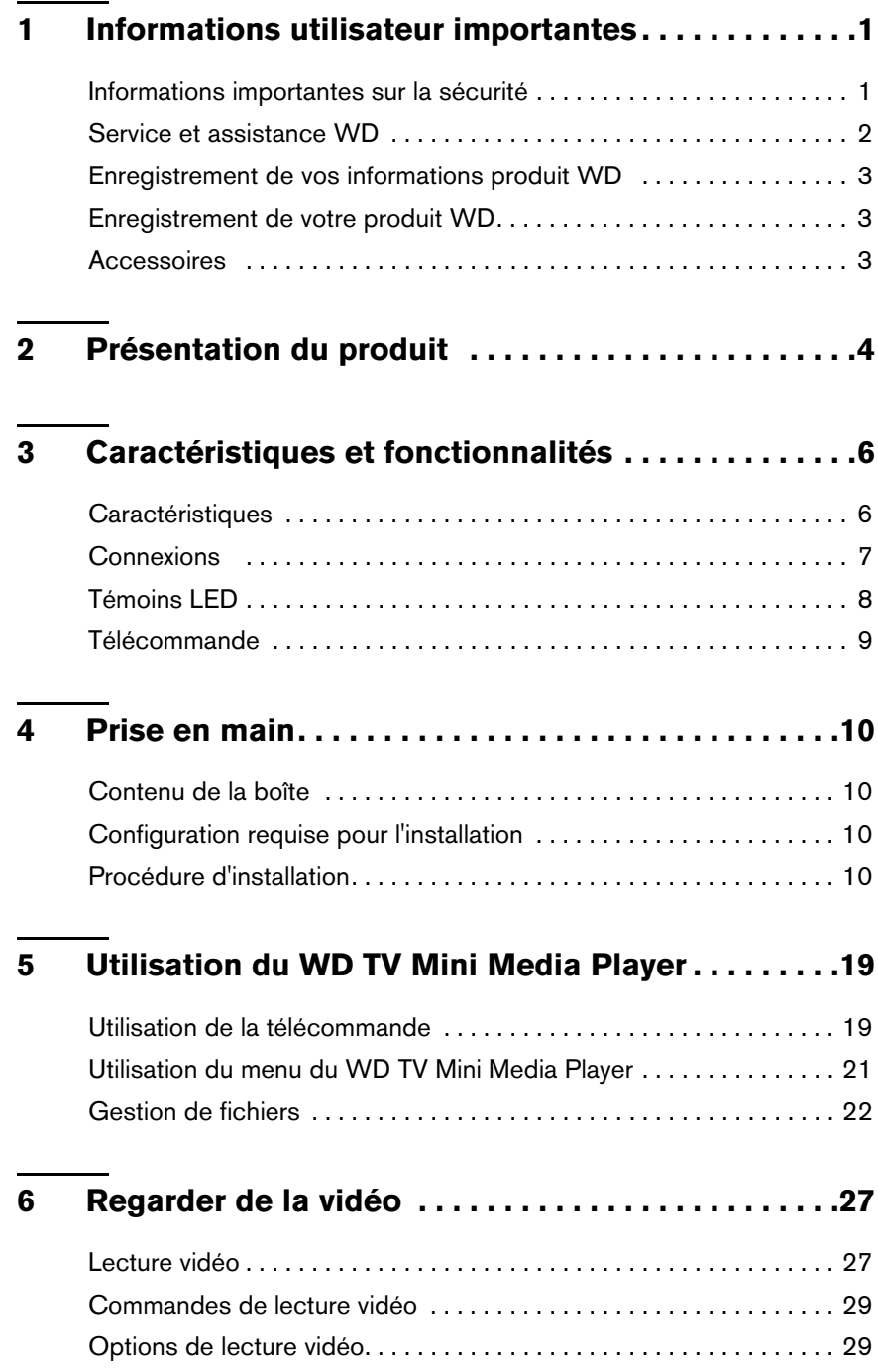

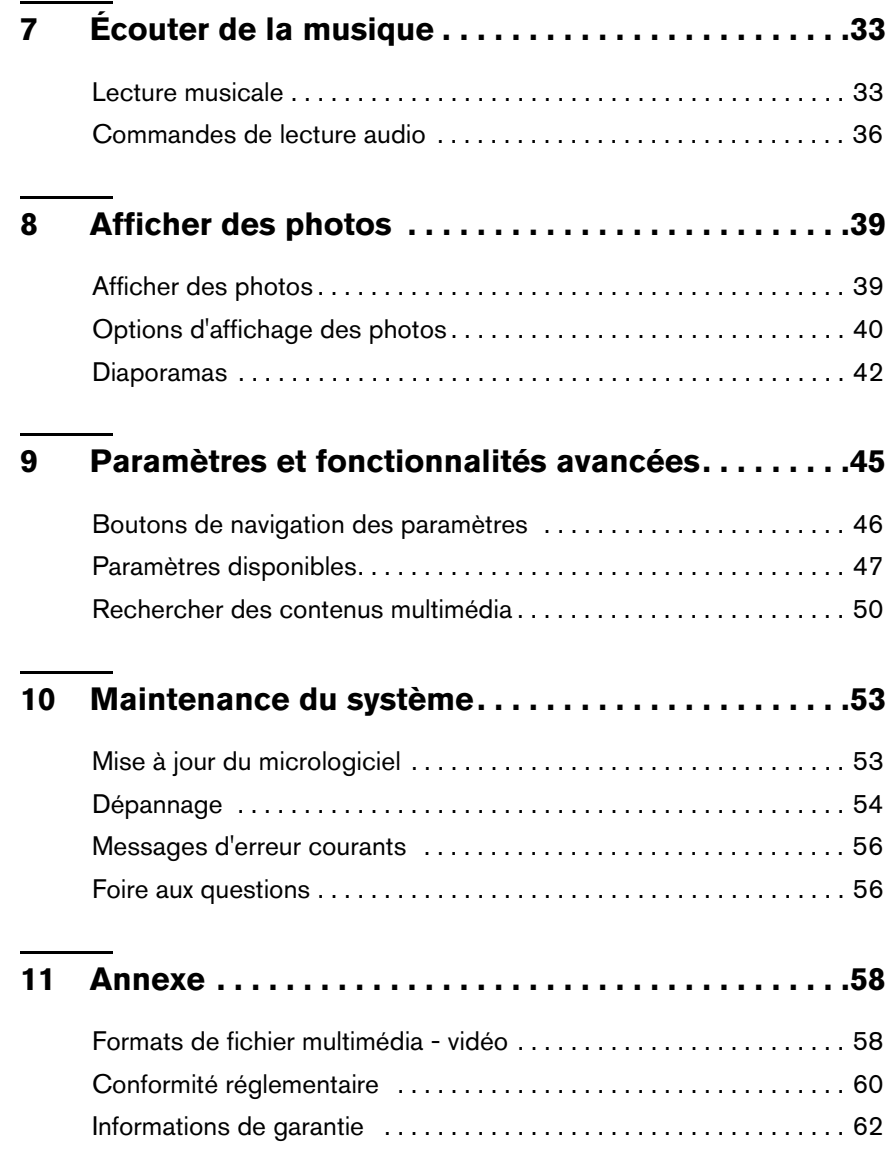

<span id="page-3-0"></span>Informations utilisateur importantes

## <span id="page-3-2"></span><span id="page-3-1"></span>**Informations importantes sur la sécurité**

Cet appareil est conçu et fabriqué afin d'assurer la sécurité personnelle de l'utilisateur. Une mauvaise utilisation peut entraîner une électrocution ou un risque d'incendie. Les mécanismes de sécurité intégrés à cet appareil vous protégeront si vous observez les procédures d'installation, d'utilisation et de dépannage suivantes.

- Lisez ces instructions.
- Conservez ces instructions.
- Respectez toutes les indications.
- Suivez toutes les instructions.
- N'utilisez pas cet appareil à proximité de liquides.
- Nettoyer avec un chiffon sec.
- Ne pas bloquer les grilles d'aération. Installer en respectant les instructions du fabricant.
- Ne pas installer à proximité de sources de chaleur comme les radiateurs, registres de chaleur, cuisinières ou autres appareils (dont les amplificateurs) générateurs de chaleur.
- Ne pas modifier la prise électrique (mise à la terre, polarité). Les prises polarisées ont deux broches dont l'une est plus large que l'autre. Les prises avec mise à la terre ont deux broches et une troisième broche de mise à la terre. La broche plus large ou la troisième broche sont conçues pour votre sécurité. Si la prise fournie ne fonctionne pas dans votre prise électrique murale, consultez un électricien pour le remplacement de la prise murale obsolète.
- Évitez de tordre ou de marcher sur le cordon d'alimentation, particulièrement à proximité de prises murales et de l'emplacement d'où les cordons sortent des appareils.
- N'utilisez que les accessoires préconisés par le fabricant.
- Débranchez cet appareil en cas d'orage électrique ou en cas de non utilisation prolongée.
- Confiez tout dépannage à du personnel qualifié. Le dépannage est requis si l'appareil est endommagé, comme lorsque le cordon ou la prise d'alimentation sont endommagés, du liquide ou des objets sont tombés dans l'appareil, l'appareil a été exposé à la pluie ou à des liquides, l'appareil ne fonctionne pas correctement ou a subi une chute.
- Lisez attentivement et suivez le Guide d'installation rapide et le Manuel d'utilisation.
- Ne pas utiliser cet appareil en dehors de la plage de température de 5°C-35°C  $(41^{\circ}F-95^{\circ}F)$ .
- Ne pas secouer ni faire tomber l'appareil.
- Ne pas déplacer l'appareil lorsqu'il est en marche.
- Les cordons d'alimentation doivent être orientés afin d'éviter que l'on puisse marcher sur ceux-ci ou qu'ils soient écrasés par des éléments placés sur ou contre ceux-ci.
- Ne surchargez pas les prises murales.

Pour des informations de sécurité complémentaires, reportez-vous à *www.wdc.com*.

### <span id="page-4-0"></span>**Service et assistance WD**

En cas de problème, merci de nous donner l'occasion de le résoudre avant de retourner ce produit. Des réponses à la majorité des questions d'assistance technique sont disponibles dans notre base de connaissances ou par notre service d'assistance par email sur *support.wdc.com*. Si vous préférez ou si la réponse n'est pas disponible, vous pouvez contacter WD à l'un des numéros de téléphone présentés ci-dessous.

Votre produit intègre 30 jours de support téléphonique gratuit pendant la période de garantie. Cette période de 30 jours commence à la date de votre premier contact téléphonique avec le support technique WD. Le support technique par e-mail est gratuit pendant toute la période de garantie et notre base de connaissances très complète est disponible 24 heures sur 24 et 7 jours sur 7. Pour vous maintenir informé des nouvelles fonctionnalités et services, n'oubliez pas d'enregistrer votre produit en ligne à l'adresse *https://www.wdc.com/register*.

### **Accéder à l'assistance en ligne**

Visitez notre site Web d'assistance produit *support.wdc.com* et sélectionnez l'une des rubriques suivantes :

- **Downloads** (Téléchargements) Téléchargez des pilotes, logiciels et mises à jour pour votre produit WD.
- **Registration** (Enregistrement) Enregistrez votre produit WD pour obtenir les dernières mises à jour et nos offres spéciales.
- **Warranty & RMA Services** (Services de garantie et retours) Obtenez des informations de garantie, de remplacement de produit (RMA), d'état de RMA et de récupération de données.
- **Knowledge Base** (Base de connaissances) Recherchez par mot clé, phrase ou numéro de réponse.
- **Installation** Obtenez de l'aide à l'installation de votre produit ou logiciel WD.

### **Contacter l'assistance technique WD**

Pour prendre contact avec WD pour assistance, préparez votre numéro de série de produit WD, les versions de matériel et micrologiciel de votre système.

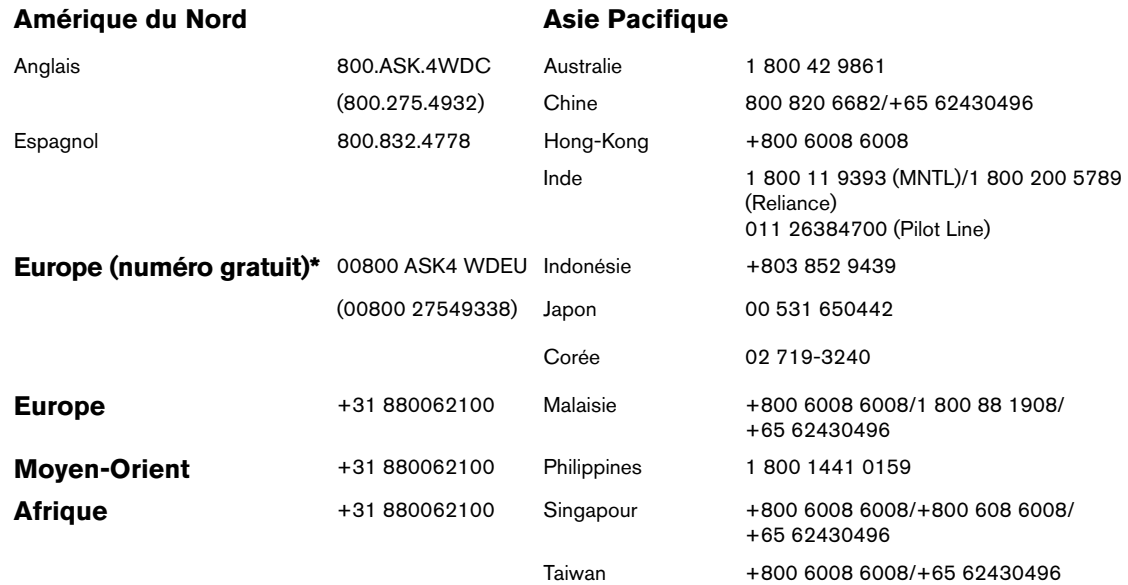

*\* Numéro gratuit disponible pour les pays suivants : Autriche, Belgique, Danemark, France, Allemagne, Irlande, Italie, Pays-Bas, Norvège, Espagne, Suède, Suisse, Royaume-Uni.* 

Western Digital 20511 Lake Forest Drive Lake Forest, California 92630 U.S.A.

### <span id="page-5-6"></span><span id="page-5-0"></span>**Enregistrement de vos informations produit WD**

Dans le tableau suivant, notez les numéros de série et de modèle de votre nouveau produit WD. Vous trouverez ces informations sur l'étiquette sur le fond de l'appareil. Notez également la date d'achat. Cette information pourra être demandée par l'assistance technique.

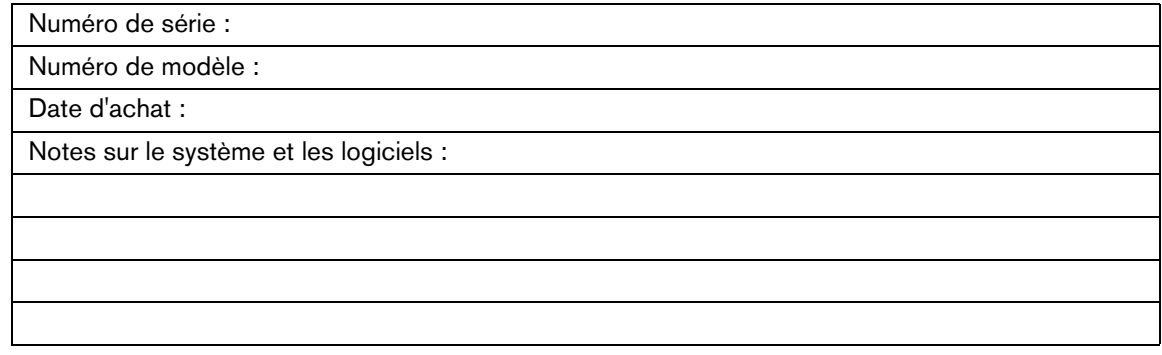

# <span id="page-5-5"></span><span id="page-5-1"></span>**Enregistrement de votre produit WD**

Votre produit WD est fourni avec 30 jours d'assistance technique gratuite pendant la période de garantie de votre appareil. La période de 30 jours commence à la date de votre premier contact téléphonique avec l'assistance technique WD. Enregistrez votre produit WD en ligne sur *[register.wdc.com](https://register.wdc.com)*.

## <span id="page-5-4"></span><span id="page-5-3"></span><span id="page-5-2"></span>**Accessoires**

Pour les résidents des États-Unis, visitez *[shopwd.com](http://shopwd.com)* pour consulter les accessoires disponibles pour votre WD TV Mini Media Player. Pour les utilisateurs qui résident à l'extérieur des États-Unis, visitez le site *[support.wdc.com.](http://support.wdc.com)*

# <span id="page-6-2"></span><span id="page-6-1"></span><span id="page-6-0"></span>Présentation du produit

Merci pour votre achat du WD TV Mini Media Player. Ce manuel d'utilisation fournit des instructions détaillées concernant l'installation et l'utilisation de votre nouveau lecteur multimédia. Pour les informations et actualités les plus récentes sur les produits WD, visitez notre site *[www.westerndigital.com](http://www.westerndigital.com).*

WD TV™ Mini media player est un système simple et abordable pour regarder des fichiers multimédia sur votre TV. Il suffit de brancher un disque dur portable My Passport de WD ou autre lecteur USB pour lire des films, de la musique et des photos dans divers formats de fichier, dont le format Real Media (RMVB). Il n'y a plus de limite à la capacité de votre collection multimédia ; il suffit d'ajouter d'autres lecteurs pour stocker d'autres films. Compatible avec la lecture vidéo de qualité DVD. Fonctionne aussi avec les lecteurs USB les plus courants, appareils photo numériques et caméscopes.

Le port USB permet de connecter des périphériques de stockage de masse USB, par exemple le lecteur portable My Passport et le lecteur externe My Book.

La télécommande fournie vous permet de parcourir rapidement vos fichiers multimédia et de configurer les paramètres.

### **Options de navigation avancées :**

- Affichage par vignette et par liste parcourez vos contenus par noms de fichiers ou par vignettes de vos photos, pochettes d'albums ou aperçus de films.
- Search (Recherche) recherche par nom de fichier complet ou partiel

### **Affichage de photos :**

- Créer des diaporamas personnalisés avec divers effets de transitions
- Effets de zoom, panoramique, répétition, mode aléatoire et rotation

### **Lecture de films :**

- Avance rapide, rembobinage, précédent, suivant, pause, répétition, modes aléatoire et zoom
- Affichage de sous-titres
- Affichage du menu Vidéo (s'il est pris en charge par le format de fichier)
- Aperçu vidéo (s'il est pris en charge par le format de fichier)

### **Lecture de musique :**

- Avance rapide, rembobinage, pause, modes aléatoire et répétition
- Affichage de la pochette de l'album

### **Gestion de fichiers :**

- Affichage de tous les fichiers ensemble
- Copie ou suppression des fichiers directement depuis le TV

### **Fonctionnalités complémentaires :**

- Lecture Real Media (RMVB)
- Décodage 480 qualité DVD extensible jusqu'à 1080i
- Pratique : plug and play
- Prise en charge de formats multimédia répandus
- Prise en charge des métadonnées
- Prise en charge des vignettes
- Affichage musique/photo/vidéo consolidé
- Sorties composite et vidéo composantes
- Sortie audio Toslink (optique)
- Systèmes de fichiers pris en charge sur les périphériques USB : FAT32, NTFS, HFS+ (sans journalisation)

# <span id="page-8-8"></span><span id="page-8-0"></span>Caractéristiques et fonctionnalités

# <span id="page-8-1"></span>**Caractéristiques**

### <span id="page-8-6"></span><span id="page-8-3"></span>**Interface audio/vidéo**

- Interface composite (RCA, jaune/blanc/rouge sur mini jack) pour connexion AV analogique
- Connexion vidéo composantes (YPbPr sur mini-jack) pour connexion vidéo analogique.
- <span id="page-8-11"></span>• Audio Toslink (optique) pour le son numérique haute fidélité
- Résolutions de sortie vidéo notamment 480i et 576i (interface composite et composantes), ou 480p, 576p, 720p et 1080i (interface composantes)
- Sortie audio stéréo ou surround numérique multicanaux (direct seulement)

### **Lecture de contenu**

<span id="page-8-5"></span>Le WD TV Mini Media Player peut lire différents types de fichiers multiformat. Pour une liste détaillée des formats pris en charge, voir [« Formats de fichier multimédia](#page-60-1)  [vidéo » à la page 58](#page-60-1).

### <span id="page-8-9"></span><span id="page-8-4"></span>**Prise en charge du Plug-n-Play USB 2.0**

- Périphériques de stockage USB avec connecteurs USB
- Lecteurs multimédia portables avec connecteurs USB
- Caméras numériques avec connecteurs USB

Pour une liste des périphériques USB testés et compatibles, voir l'article N° 2581 dans notre base de connaissances sur *support.wdc.com*.

### <span id="page-8-10"></span><span id="page-8-7"></span>**Systèmes de fichiers de stockage USB pris en charge**

- NTFS
- FAT/FAT32
- HFS+

<span id="page-8-2"></span>Pour des instructions sur comment désactiver la journalisation, consultez l'article N° 2615 dans notre base de connaissances sur *support.wdc.com*.

# <span id="page-9-5"></span><span id="page-9-0"></span>**Connexions**

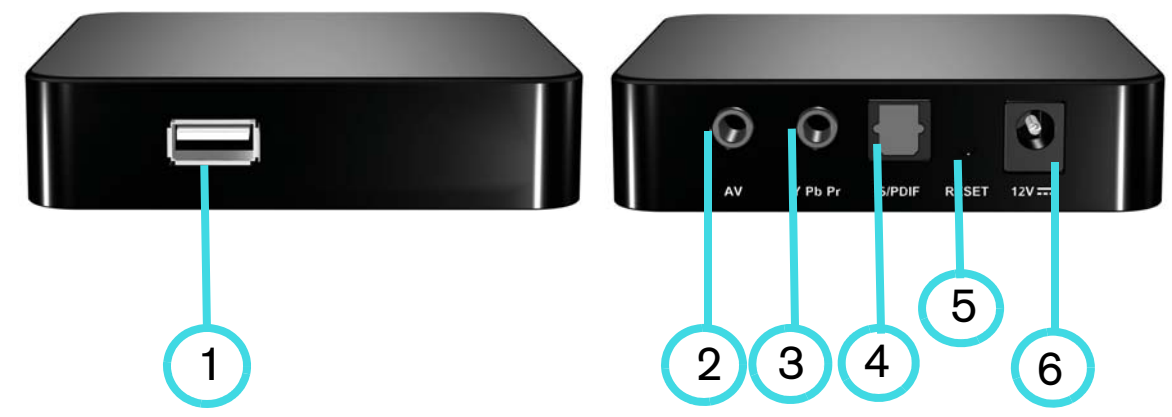

<span id="page-9-6"></span><span id="page-9-4"></span><span id="page-9-3"></span><span id="page-9-2"></span><span id="page-9-1"></span>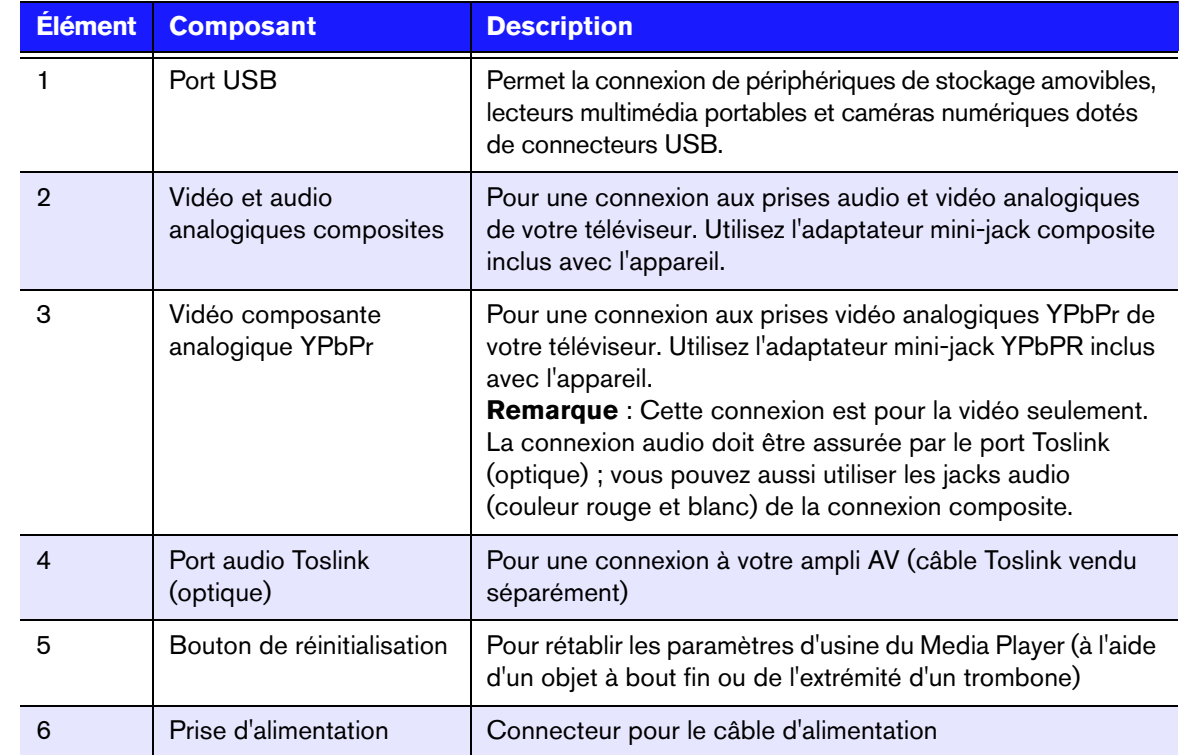

# <span id="page-10-2"></span><span id="page-10-0"></span>**Témoins LED**

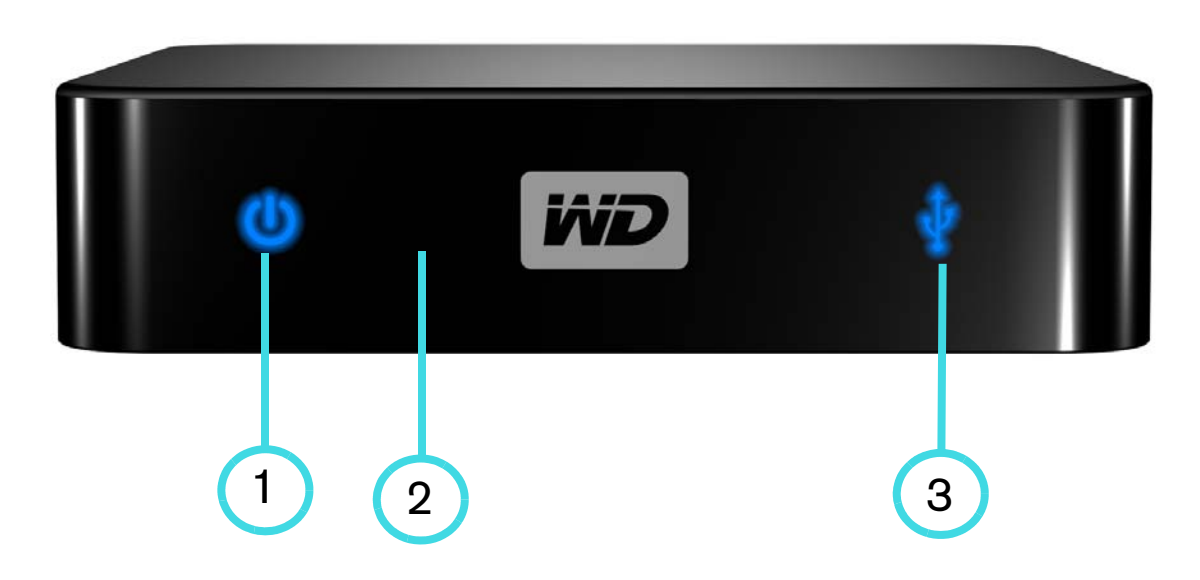

<span id="page-10-4"></span><span id="page-10-3"></span><span id="page-10-1"></span>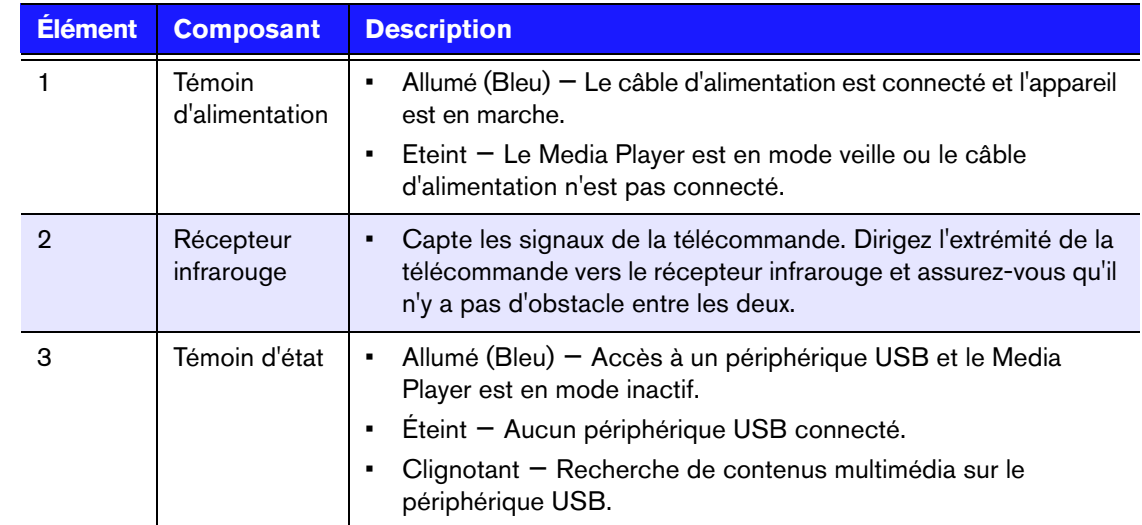

# <span id="page-11-0"></span>**Télécommande**

- 1. Émetteur infrarouge
- 2. HOME (Accueil)
- 3. POWER (Alimentation)
- 4. Boutons de navigation
- 5. ENTER (Entrée)
- 6. STOP (Arrêt)
- 7. BACK (Retour)
- 8. REW (rembobinage)
- 9. PREV (piste précédente)
- 10. SEARCH (Rechercher)
- 11. OPTION
- 12. PAUSE/PLAY (pause/lecture)
- 13. FF (avance rapide)
- 14. NEXT (piste suivante)
- 15. EJECT (arrêt en toute sécurité du périphérique connecté)

*Remarque : pour plus de détails, voir [« Utilisation de la](#page-21-1)  [télécommande » à la page 19.](#page-21-1)*

<span id="page-11-1"></span>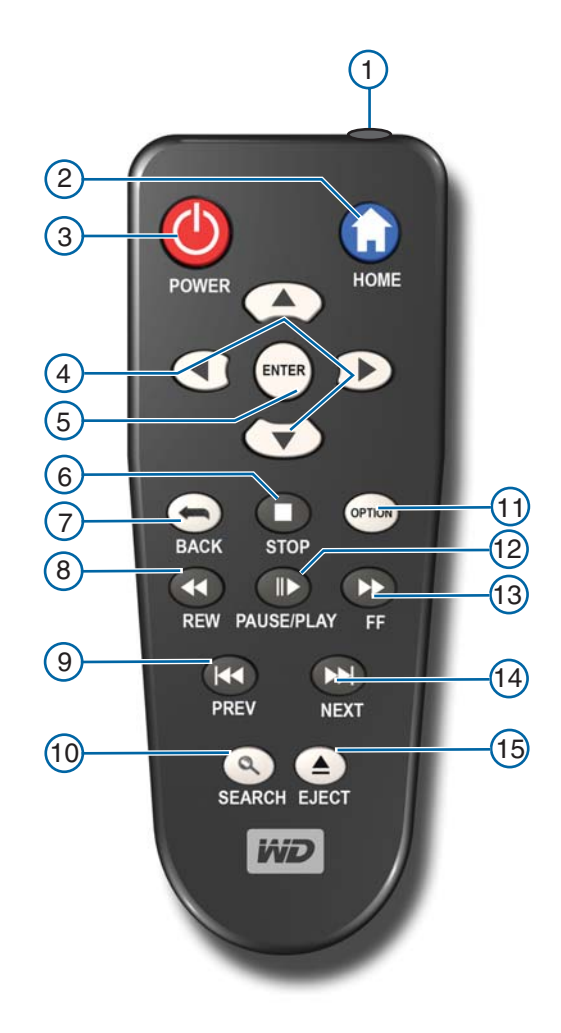

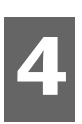

# <span id="page-12-0"></span>Prise en main

# <span id="page-12-1"></span>**Contenu de la boîte**

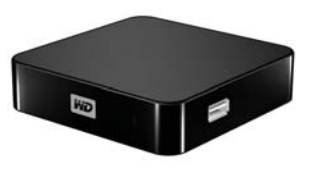

<span id="page-12-6"></span><span id="page-12-4"></span>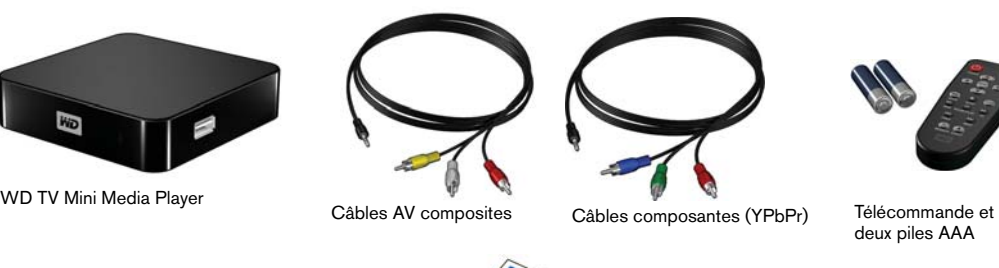

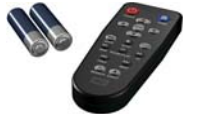

deux piles AAA

Adaptateur d'alimentation CA

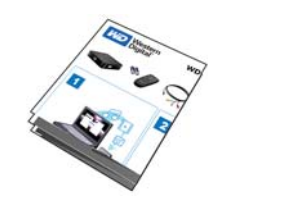

<span id="page-12-8"></span><span id="page-12-5"></span>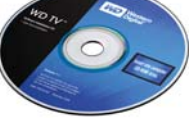

<span id="page-12-7"></span>Guide d'installation rapide CD de documentation et logiciels

# <span id="page-12-2"></span>**Configuration requise pour l'installation**

- Téléviseur définition standard ou HD avec une entrée audio/vidéo composantes ou composite
- Périphérique de stockage USB avec connecteur USB 2.0

Facultatif : Chaîne hifi ou ampli AV avec câble optique numérique (Toslink).

# <span id="page-12-3"></span>**Procédure d'installation**

Voici les grandes lignes de la procédure d'installation du Media Player :

- 1. Transférez du contenu depuis votre ordinateur vers le support de stockage USB.
- 2. Connectez le Media Player à votre TV ou ampli AV à l'aide du type d'interface souhaité.
- 3. Connectez le câble d'alimentation.
- 4. Insérez les piles dans la télécommande.
- 5. Connectez le périphérique USB qui contient vos fichiers multimédia.

### **Étape 1 - Charger du contenu sur votre lecteur USB**

Transférez le contenu de votre choix depuis votre ordinateur vers un lecteur USB externe, comme un My Passport™ ou My Book® (lecteurs externes USB et support non fournis).

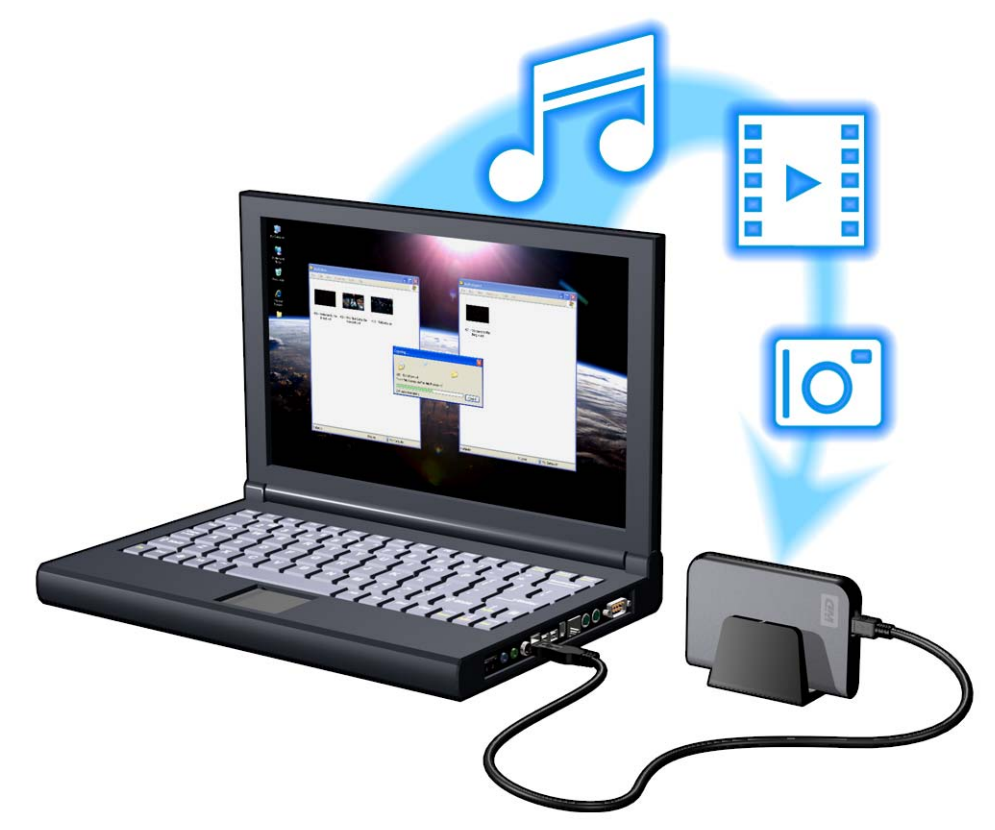

### **Étape 2 - Connecter le câble d'alimentation**

- 1. Connectez l'embout adapté au câble d'alimentation.
- <span id="page-14-2"></span><span id="page-14-1"></span><span id="page-14-0"></span>L'adaptateur secteur varie selon votre lieu géographique. Aucun embout n'est requis dans certains endroits. Les appareils vendus dans ces régions ont un adaptateur secteur non modulaire. Reportez-vous à l'illustration ci-dessous.

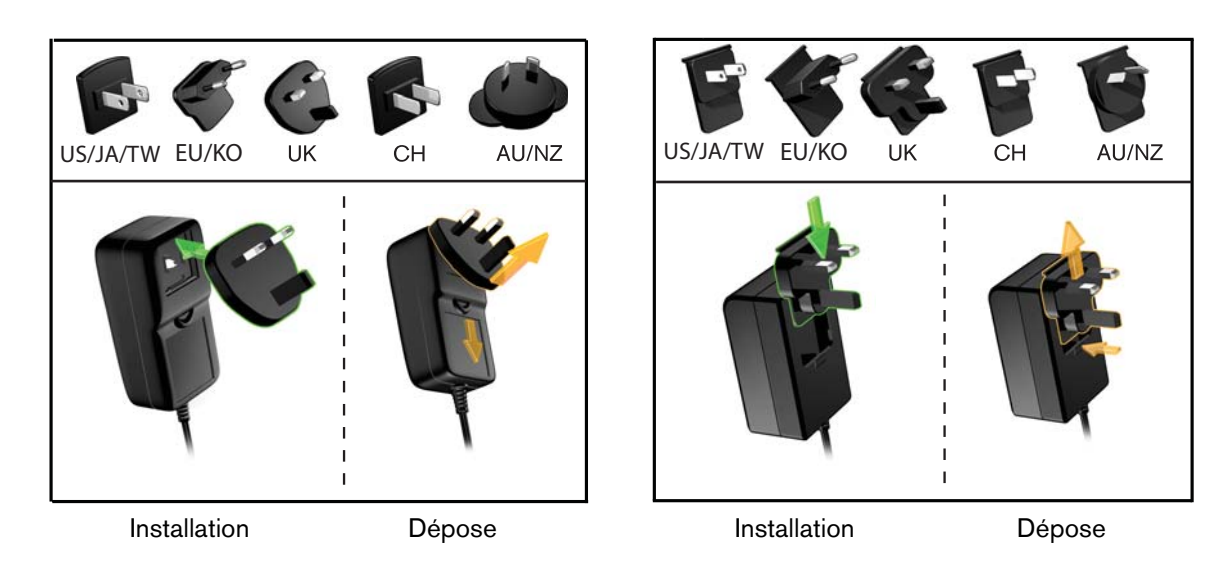

2. Connectez le câble d'alimentation au connecteur CC du Media Player, puis branchez l'autre extrémité dans une prise électrique murale. Le Media Player se met en marche automatiquement.

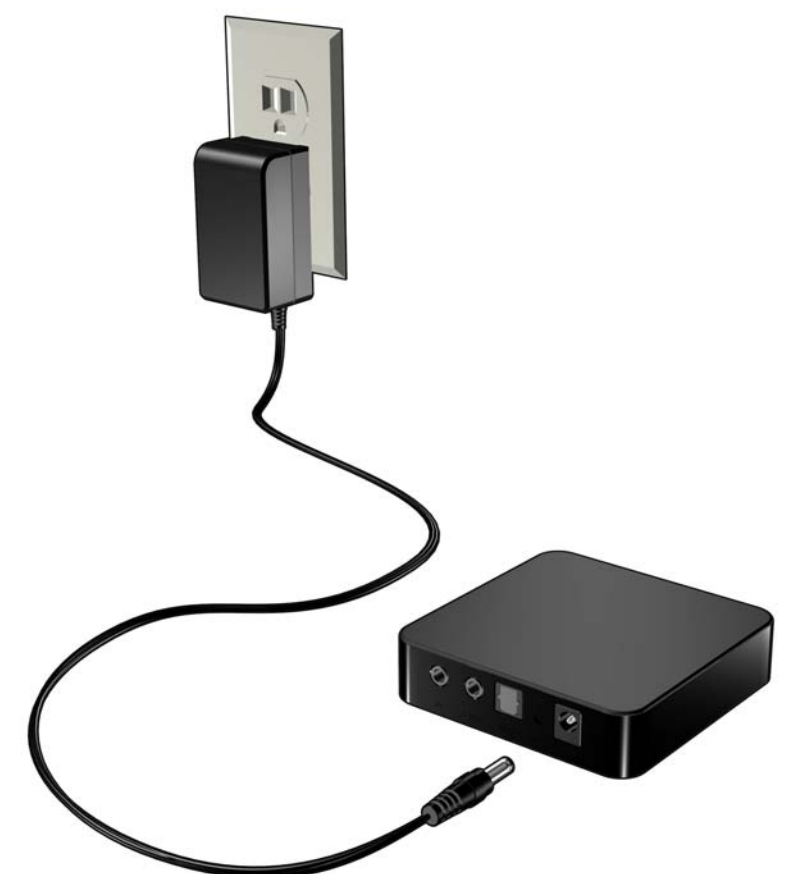

### **Étape 3 - Connexion du WD TV Mini Media Player**

Les figures suivantes illustrent les connexions prises en charge par le Media Player. La connexion standard utilise les câbles composites vers mini AV fournis.

Remarque : les câbles Toslink (optique) sont vendus séparément.

### **Choisir la meilleure connexion**

La qualité de l'image affichée par votre téléviseur dépend de la qualité de celui-ci et du type de connexion au Media Player.

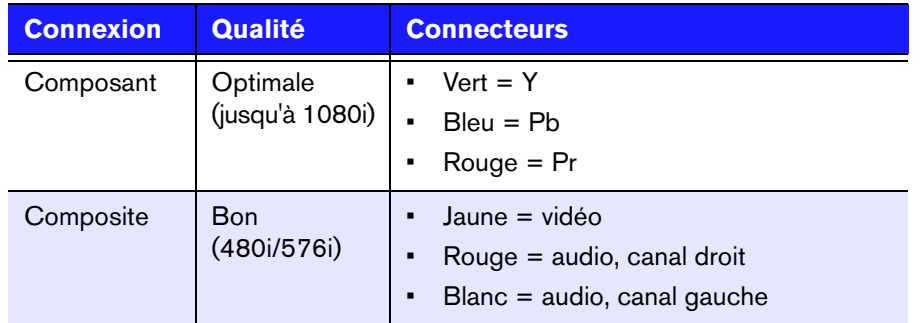

Composite (définition standard) Composantes (haute définition)

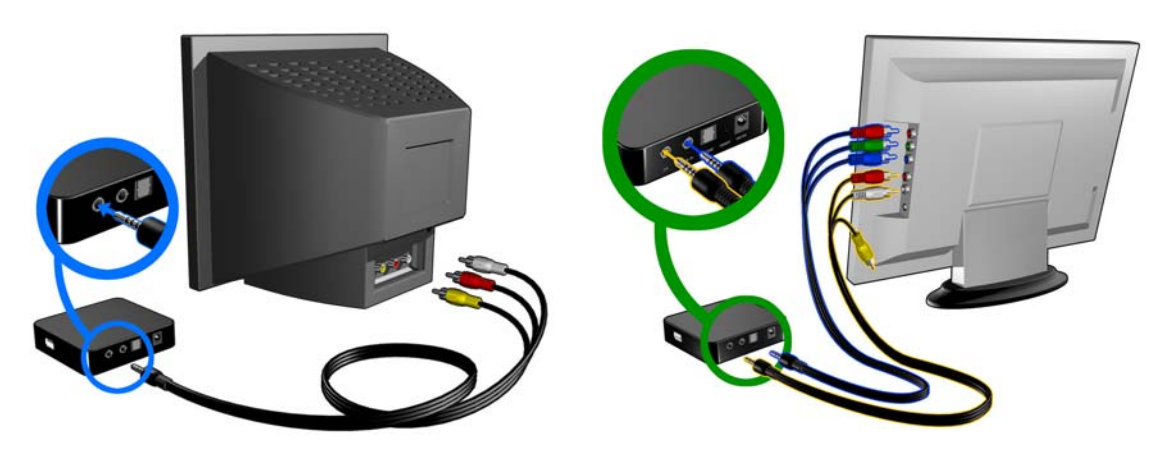

### **Connexion AV composite (définition standard)**

<span id="page-16-1"></span>Pour utiliser une connexion composite :

- 1. Branchez le mini-connecteur dans le port composite du lecteur multimédia.
- 2. Branchez les autres extrémités dans les ports d'entrée composites de votre téléviseur (jaune/jaune, rouge/rouge et blanc/blanc).
- 3. Sélectionnez la source d'entrée adaptée sur le téléviseur.

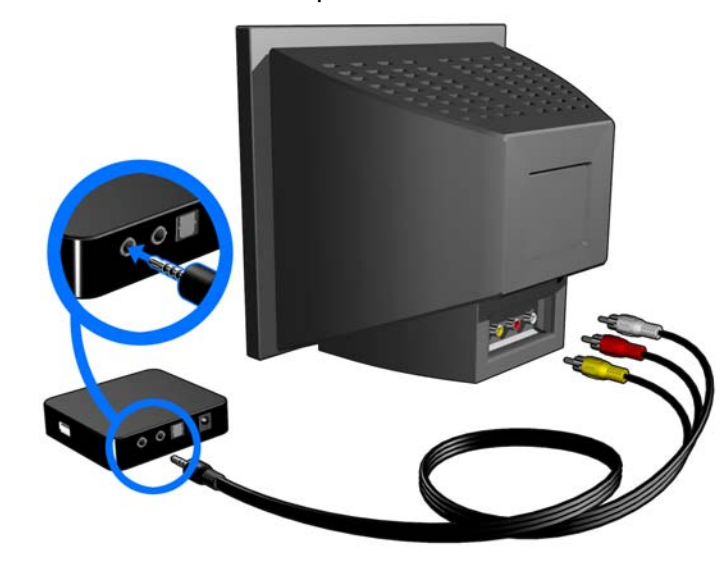

<span id="page-16-0"></span>Patientez quelques secondes pendant que votre téléviseur détecte le Media Player. Si le Media Player n'est pas détecté, essayez de changer le type de connexion à votre téléviseur en passant de la connexion composantes à composite ou inversement. Consultez la documentation livrée avec votre téléviseur pour plus de détails.

Lorsque le Media Player est détecté, un écran d'accueil apparaît pour indiquer le démarrage du système, suivi de l'écran de l'interface utilisateur.

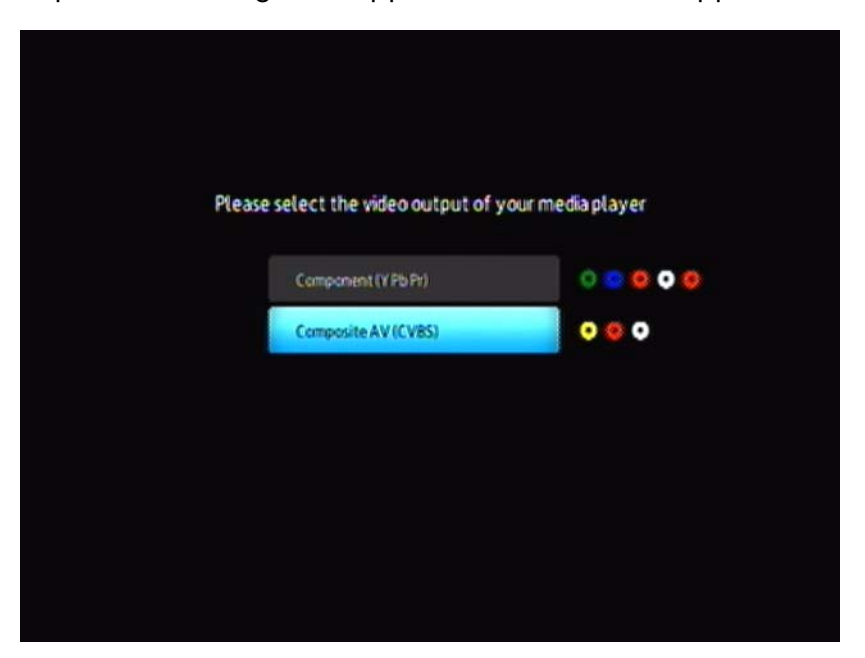

En cas de premier allumage de l'appareil, l'écran suivant apparaît :

4. Utilisez les boutons de navigation HAUT/BAS de la télécommande pour sélectionner Composite AV (CVBS).

*Remarque : Cet écran bascule de Composantes à Composite tous les 10 secondes jusqu'à ce que vous effectuiez une sélection.*

5. Appuyez sur le bouton **ENTER** pour confirmer le paramètre de sortie vidéo.

Après sélection de votre option de résolution vidéo, voir [« Utilisation du menu du](#page-23-0)  [WD TV Mini Media Player » à la page 21](#page-23-0).

#### **Composantes audio et vidéo (haute définition)**

La connexion composantes ne fournit que des signaux vidéo. Vous devrez aussi connecter les câbles audio composite pour fournir le son. Cette interface offre une résolution vidéo pouvant atteindre 1080i.

Pour connecter votre lecteur multimédia avec un câble composantes vers mini :

- 1. Branchez le câble mini sur le connecteur composantes du lecteur multimédia.
- 2. Branchez les extrémités opposées dans les ports composantes de votre TV au système audio/vidéo (le cas échéant), rouge sur rouge, vert sur vert et bleu sur bleu.

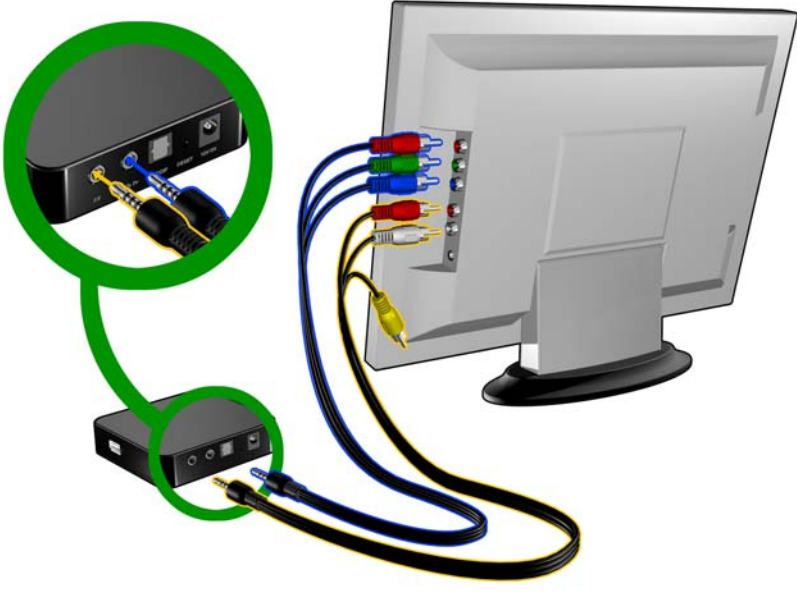

- 3. Pour l'audio, branchez le connecteur composite vers mini dans le port composite du lecteur multimédia.
- 4. Branchez les connecteurs audio du côté opposé du câble dans les ports d'entrée audio composite de votre TV, rouge sur rouge et blanc sur blanc.

<span id="page-17-0"></span>Patientez quelques secondes pendant que votre téléviseur détecte le Media Player. Si le Media Player n'est pas détecté, essayez de changer le type de connexion à votre téléviseur en passant de la connexion composantes à composite ou inversement. Consultez la documentation livrée avec votre téléviseur pour plus de détails.

Lorsque le Media Player est détecté, un écran d'accueil apparaît pour indiquer le démarrage du système, suivi de l'écran de l'interface utilisateur.

En cas de premier allumage de l'appareil, l'écran suivant apparaît :

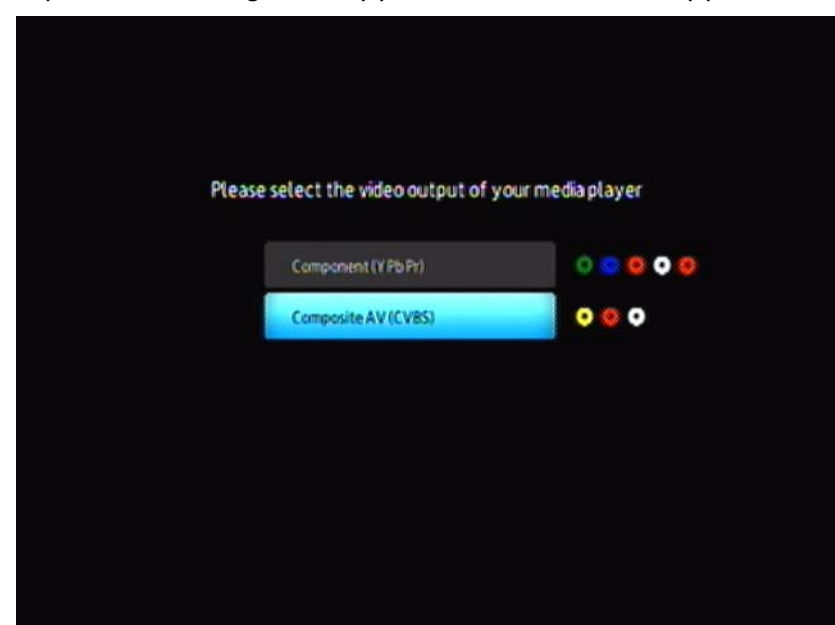

5. Utilisez les boutons de navigation HAUT/BAS de la télécommande pour sélectionner Composantes (YPbPr).

*Remarque : Cet écran bascule de Composantes à Composite tous les 10 secondes jusqu'à ce que vous effectuiez une sélection.*

6. Appuyez sur le bouton **ENTER** pour confirmer le paramètre de sortie vidéo. Après sélection de votre option de résolution vidéo, voir [« Utilisation du menu du](#page-23-0)  [WD TV Mini Media Player » à la page 21](#page-23-0).

### <span id="page-18-0"></span>**Port audio Toslink (optique)**

La liaison numérique Toslink (optique) peut envoyer un signal audio numérique à un amplificateur capable de décoder un signal audio multicanal, par exemple Dolby et DTS par un ampli audiovisuel.

- 1. Effectuez la connexion composite ou composantes comme indiqué dans page 13.
- 2. Branchez un câble Toslink (optique) dans la prise numérique optique S/PDIF de votre Media Player.
- 3. Branchez l'autre extrémité du câble Toslink (optique) dans la prise optique numérique de votre ampli A/V.

4. Sélectionnez la source audio appropriée.

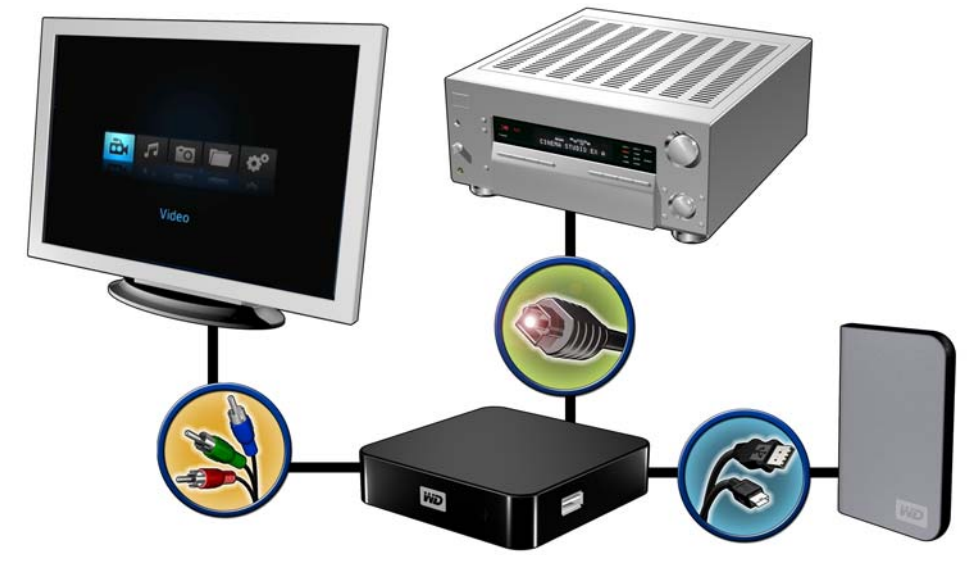

Remarque : câble Toslink vendu séparément.

### <span id="page-19-1"></span>**Étape 4 - Connecter un périphérique USB**

Le lecteur multimédia comporte un port USB assurant la prise en charge de la lecture depuis un lecteur externe USB WD.\*

<span id="page-19-0"></span>\* Pour une liste des lecteurs externes WD compatibles, voir l'article N° 2581 dans notre base de connaissances sur *support.wdc.com*.

*Certains concentrateurs USB ont été testés pour assurer leur compatibilité. Pour une liste des périphériques USB pris en charge, voir l'article N° 2581 dans notre base de connaissances sur support.wdc.com.*

Pour connecter un périphérique USB :

1. Connectez le périphérique USB à un port USB du Media Player.

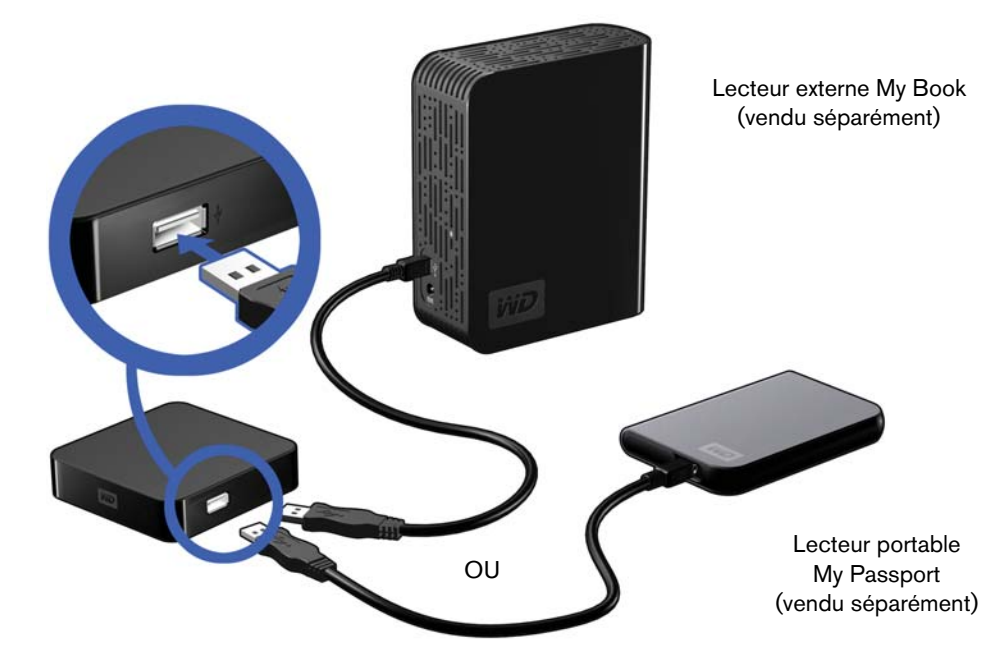

2. Patientez quelques instants pendant que le Media Player recherche les fichiers multimédia sur le périphérique USB. (L'analyse est activée par défaut.)

L'analyse peut prendre plusieurs minutes, en fonction de la capacité de stockage du périphérique USB et du nombre de fichiers multimédia disponibles. Lors de la détection du périphérique USB, le témoin LED d'état s'allume. "Please insert a USB storage device" (Insérez un périphérique de stockage USB) apparaît à l'écran.

### <span id="page-20-2"></span>**Pour les utilisateurs Apple**

<span id="page-20-1"></span><span id="page-20-0"></span>Pour HFS+, la journalisation doit être désactivée sur le périphérique de stockage connecté au Media Player. Voir [page 6](#page-8-2) pour plus de détails sur la désactivation de la journalisation.

### **Déconnecter un périphérique USB**

Pour éviter toute perte de données, il est vivement conseillé d'appuyer sur le bouton **EJECT** de la télécommande avant de déconnecter un périphérique USB.

Pour déconnecter un périphérique USB :

- 1. Appuyez sur le bouton **EJECT** de la télécommande.
- 2. Sélectionnez la coche sur l'invite d'éjection, puis appuyez sur **ENTER**.
- 3. Déconnectez le périphérique USB du Media Player.

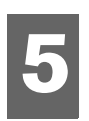

# <span id="page-21-6"></span><span id="page-21-0"></span>Utilisation du WD TV Mini Media Player

# <span id="page-21-9"></span><span id="page-21-1"></span>**Utilisation de la télécommande**

La télécommande du Media Player permet de parcourir l'écran d'accueil, les fichiers multimédia, configurer les options de lecture et personnaliser les paramètres du système. Le capteur infrarouge détecte les signaux infrarouge de la télécommande.

**Important :** Vérifiez qu'il n'y a pas d'obstacles entre la télécommande et le capteur sur le Media Player.

<span id="page-21-8"></span><span id="page-21-7"></span><span id="page-21-5"></span><span id="page-21-4"></span><span id="page-21-3"></span><span id="page-21-2"></span>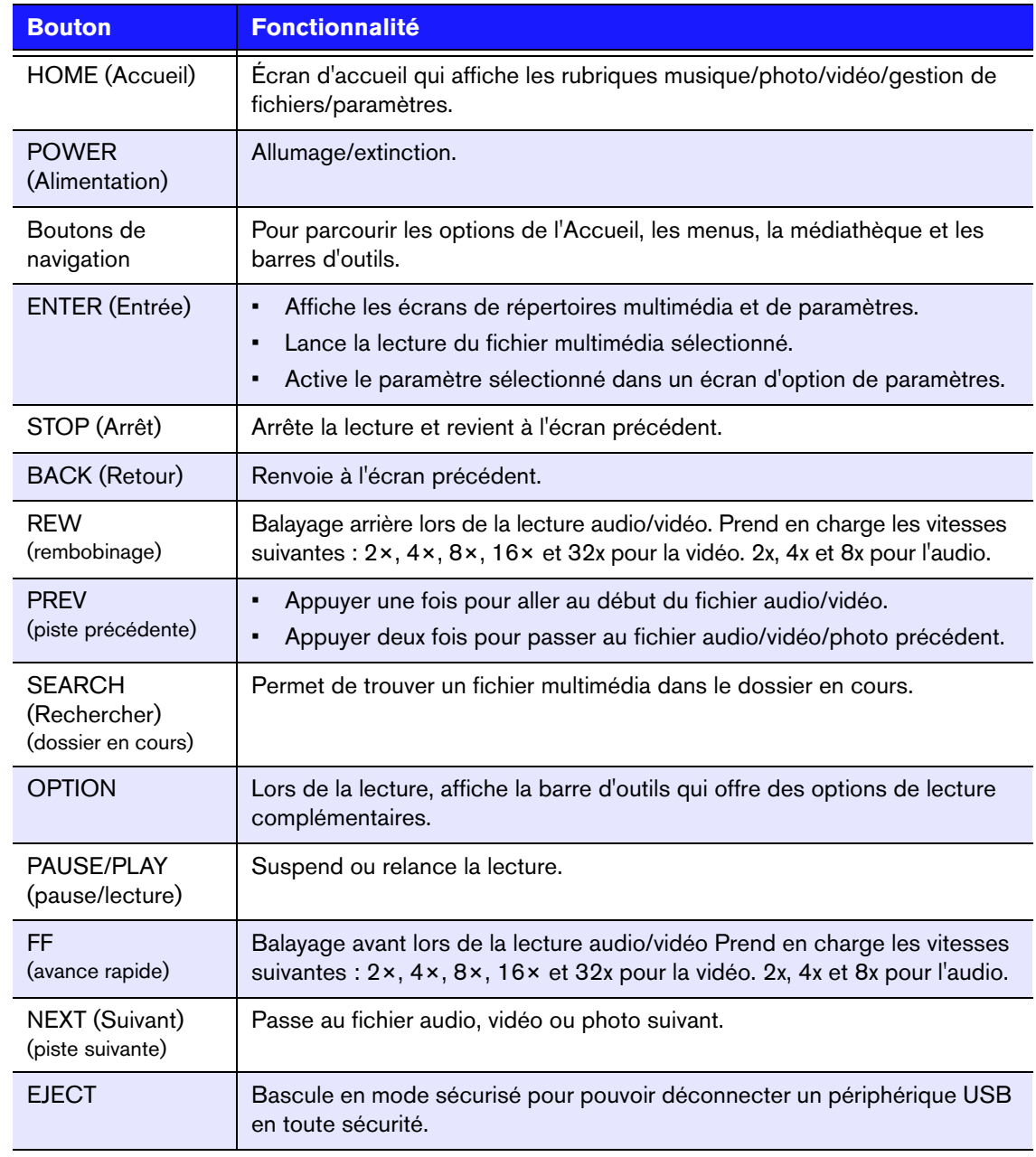

# **Allumage du WD TV Mini Media Player**

Appuyez sur le bouton **POWER** de la télécommande pour allumer l'appareil.

Pour changer l'option de sortie vidéo :

1. Appuyez sur **HOME**, puis sélectionnez l'icône Settings (Paramètres)  $\mathcal{F}$ .

<span id="page-22-0"></span>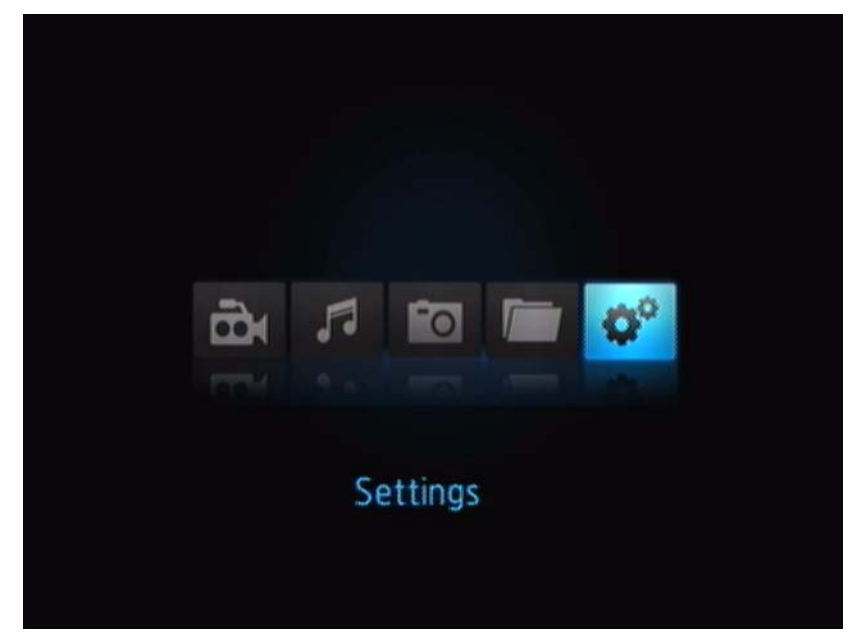

- 2. Appuyez sur **ENTER**. Le menu Settings (Paramètres) s'affiche.
- 3. Utilisez les boutons de navigation HAUT/BAS de la télécommande pour sélectionner la résolution de sortie vidéo.
- 4. Utilisez les boutons de navigation HAUT/BAS de la télécommande pour sélectionner une des options de sortie vidéo suivantes :
- Composantes (YPbPr)
- AV composite (CVBS)

### <span id="page-23-0"></span>**Utilisation du menu du WD TV Mini Media Player**

Le menu de l'écran d'accueil du WD TV Mini Media Player est affiché lorsque vous appuyez sur **HOME** sur la télécommande. Les icônes sur cet écran permettent de parcourir votre médiathèque et configurer les paramètres du Media Player.

<span id="page-23-3"></span>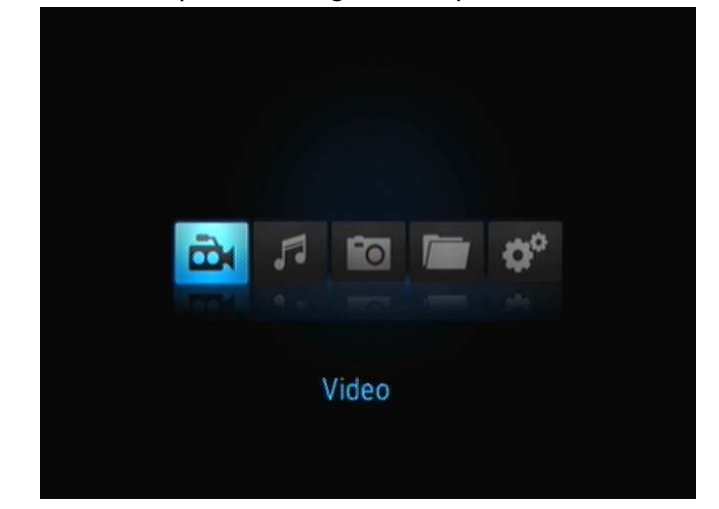

### <span id="page-23-2"></span>**Options de l'écran d'accueil**

Voici les quatre principales options (icônes) de l'écran d'accueil :

- Vidéo
- Musique
- Photo **For**
- Gestion de fichiers
- Paramètres
- Les icônes Musique 5, Vidéo de Photo symbolisent les dossiers des différents types de fichiers multimédia. Les contenus multimédia sont affichés sous forme de fichiers/dossiers dans un répertoire de lecteur USB ou sous forme de compilation multimédia basée sur des métadonnées. Par exemple, les fichiers de musique peuvent être organisés par genre ou par nom d'artiste.
- Settings (Paramètres) permet de personnaliser votre utilisation du Media Player et de définir vos préférences de lecture. Pour plus de détails, voir [« Paramètres et fonctionnalités avancées » à la page 45](#page-47-0).

### <span id="page-23-1"></span>**Navigation de l'écran d'accueil**

Utilisez les touches suivantes pour parcourir les écrans de menus.

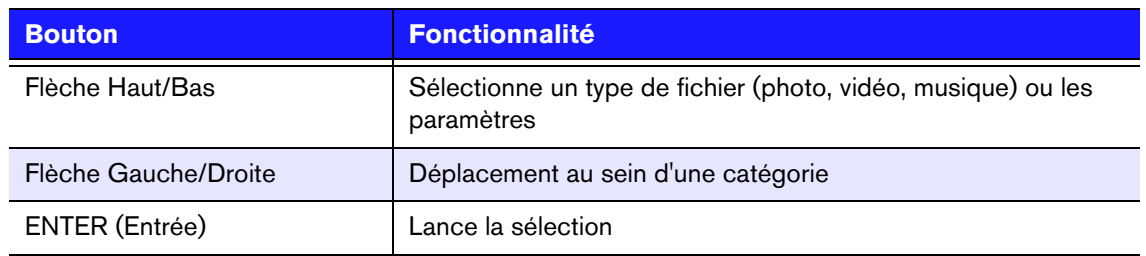

# <span id="page-24-0"></span>**Gestion de fichiers**

### **Copie de fichiers**

*Remarque : Un concentrateur USB est nécessaire pour copier les fichiers depuis un périphérique de stockage USB vers un autre.*

Pour effectuer une copie d'un fichier sur un périphérique de mémoire USB relié, procédez comme indiqué ci-dessous. La procédure est la même pour tous les types de fichier multimédia, films, photos ou musique.

- 1. Connectez un concentrateur USB au connecteur USB du lecteur multimédia.
- 2. Connectez les périphériques de stockage USB au concentrateur USB.
- 3. Dans le menu d'accueil, trouvez la catégorie File Management (Gestion de fichiers).

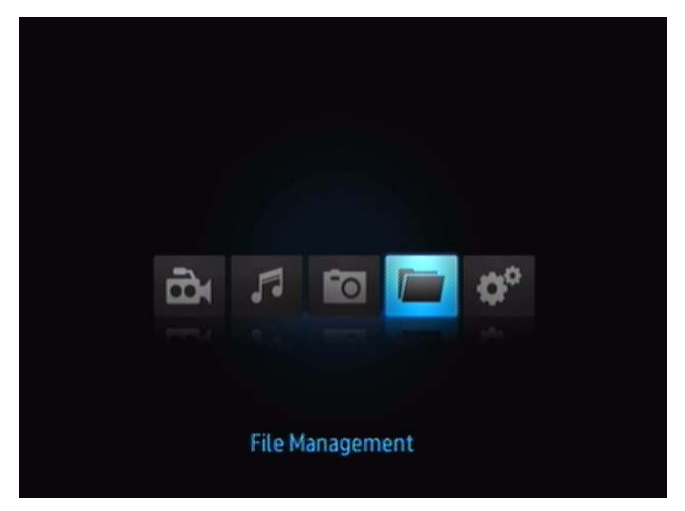

4. Appuyez sur **ENTER** sur la télécommande pour afficher les dossiers du périphérique de stockage USB.

L'écran affiche une liste de dossiers disponibles.

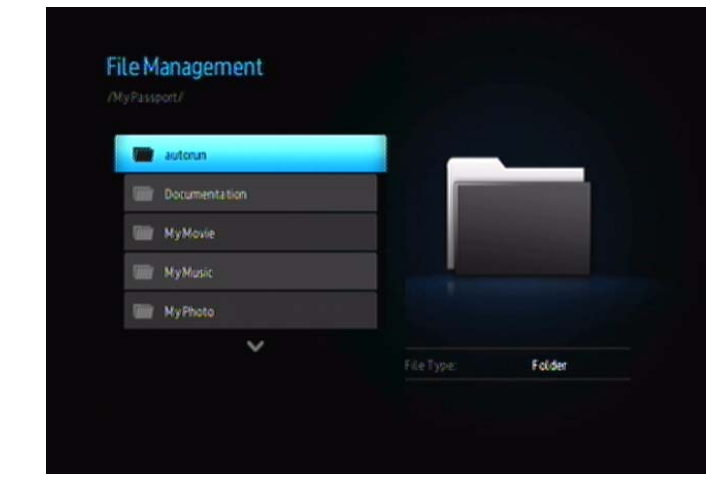

5. Appuyez sur la flèche Haut ou Bas pour sélectionner le dossier contenant le fichier multimédia à copier et appuyez sur **ENTER**. L'écran affiche les fichiers contenus dans le dossier sélectionné.

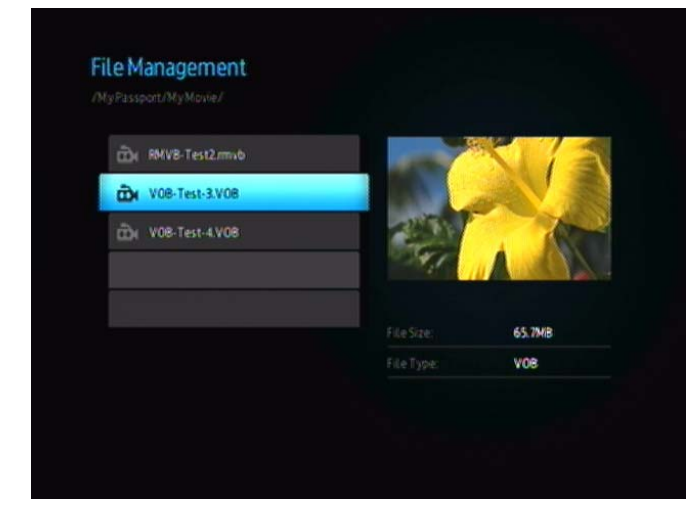

6. Sélectionnez le fichier à copier et appuyez sur  $\blacktriangleright$ . Une coche apparaît à droite du nom de fichier à copier. Appuyez ensuite sur le bouton **OPTION** de la télécommande. La première option proposée est « Copy files (Copier les fichiers) ».

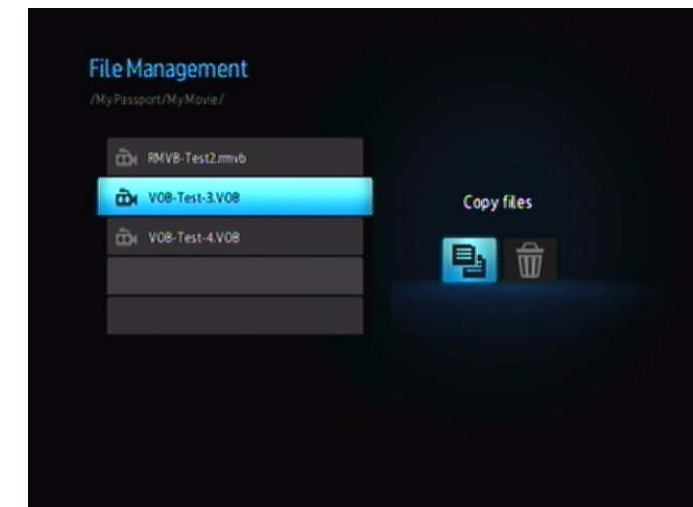

- 7. Appuyez sur **ENTER** pour sélectionner le périphérique cible, puis sur **OPTION** pour confirmer.
- 8. Appuyez sur **ENTER** pour commencer la copie de fichier.

### **Suppression de fichiers**

Pour supprimer un fichier sur un périphérique de mémoire USB relié, procédez comme indiqué ci-dessous. La procédure est la même pour tous les types de fichier multimédia, films, photos ou musique.

- 1. Connectez un concentrateur USB au connecteur USB du lecteur multimédia.
- 2. Connectez les périphériques de stockage USB au concentrateur USB.
- 3. Dans le menu d'accueil, trouvez la catégorie File Management (Gestion de fichiers).

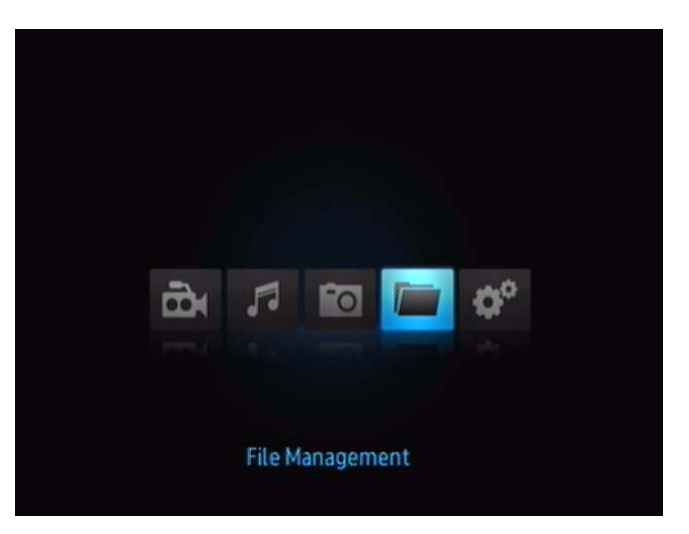

4. Appuyez sur **ENTER** sur la télécommande pour afficher les dossiers média du périphérique de mémoire USB. L'écran affiche les vignettes des fichiers et dossiers photos disponibles.

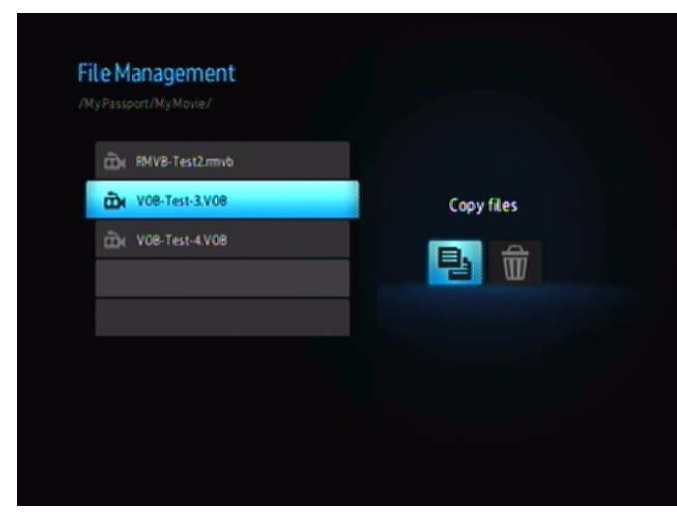

5. Appuyez sur la flèche Haut ou Bas pour sélectionner le dossier contenant le fichier multimédia à supprimer et appuyez sur  $\blacktriangleright$ . L'écran affiche les fichiers contenus dans le dossier sélectionné. La sélection de fichiers de film et de photo présente un aperçu du film ou de la photo, les fichiers audio affichent les informations de fichier et l'image de l'album, le cas échéant.

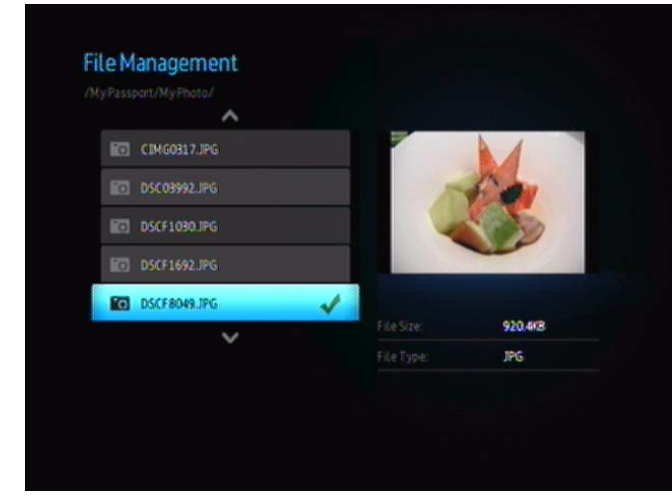

6. Sélectionnez le fichier à supprimer et appuyez sur le bouton **OPTION** de la télécommande. La première option proposée est « Delete these files? (Supprimer ces fichiers) ».

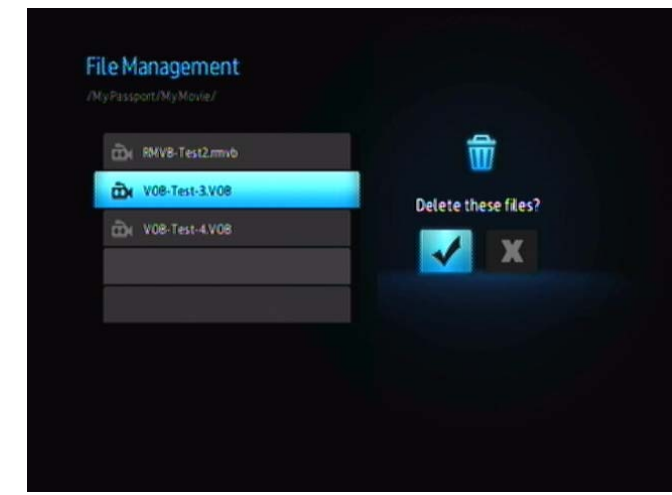

7. Appuyez sur **ENTER** pour sélectionner la coche et commencer la suppression du fichier. Après suppression du fichier, un nouvel écran vous informe de la suppression du fichier.

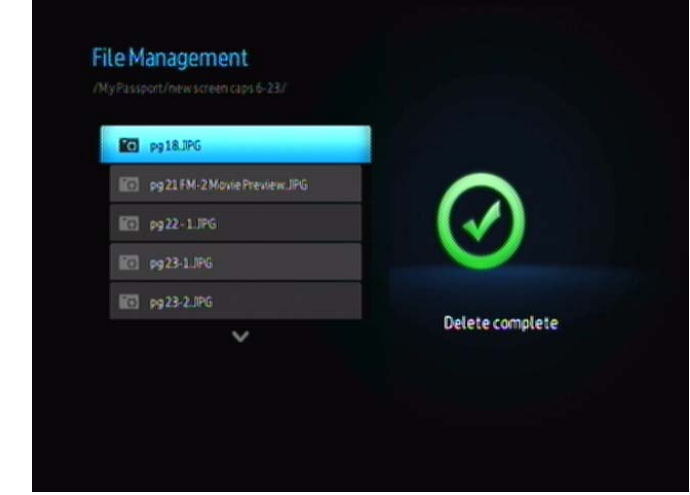

### **Exécution automatique**

*Remarque : L'exécution automatique n'est pas compatible avec les concentrateurs USB.*

- 1. Enregistrez les fichiers ou contenu multimédia dans le répertoire racine du périphérique de stockage USB.
- 2. Passez au menu Setup (Configuration) et sélectionnez Auto Play (Exécution automatique). Vous devrez redémarrer le lecteur multimédia pour faire prendre en compte votre sélection. Après son activation, la fonction Auto Play démarre à chaque allumage du lecteur multimédia.

Pour désactiver la fonction Auto Play, appuyez sur **STOP** ou **HOLD** pendant la lecture du contenu, puis revenez dans le menu Setup (Configuration) et sélectionnez **OFF** (Désactivé).

*Remarque : La fonction Auto Play ignore tous les fichiers non pris en charge sans afficher de messages d'avertissement système pendant la lecture.*

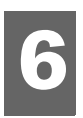

# <span id="page-29-2"></span><span id="page-29-0"></span>**Regarder de la vidéo**

Vous pouvez regarder des vidéos sur votre téléviseur à l'aide du Media Player.

### **Formats vidéo pris en charge**

Les formats vidéo suivants sont pris en charge.

- AVI (Xvid, MPEG4)
- MPG/MPEG
- VOB
- MP4/MOV (MPEG4)
- <span id="page-29-3"></span>• RM ou RMVB 8/9/10

## <span id="page-29-1"></span>**Lecture vidéo**

Pour lire de la vidéo :

- 1. Connectez un disque USB au connecteur USB.
- 2. Allez dans la catégorie Vidéo **.**

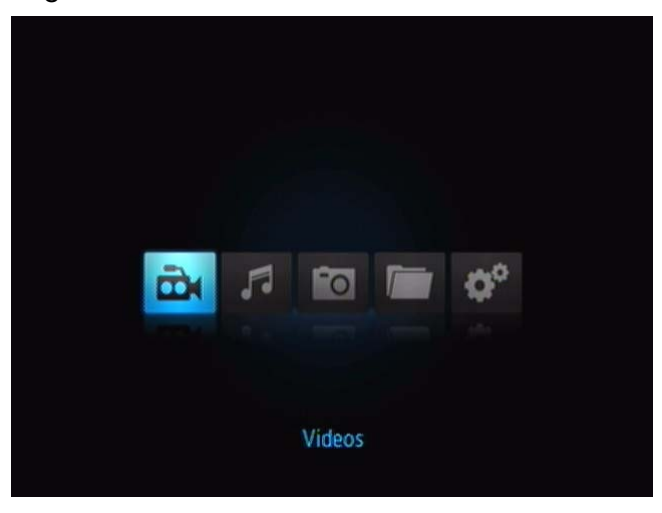

3. Appuyez sur le bouton **ENTER** de la télécommande pour accéder au lecteur USB. L'écran suivant s'affiche.

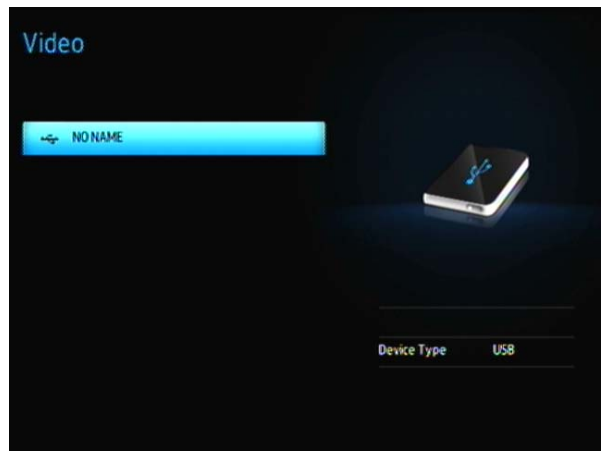

4. Appuyez sur le bouton **ENTER** de la télécommande à nouveau pour afficher le contenu du lecteur USB.

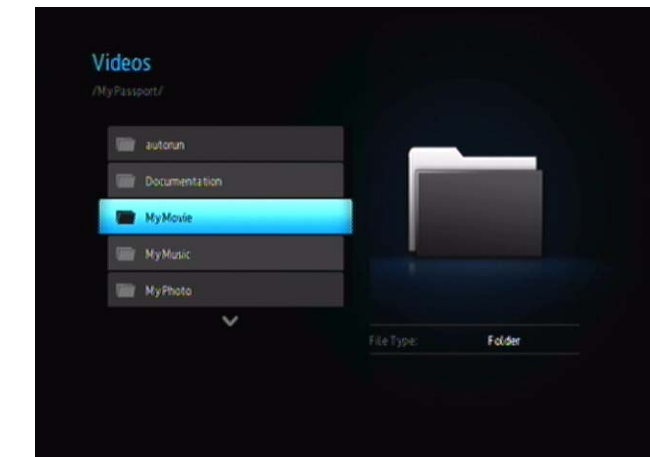

5. Utilisez les boutons HAUT et BAS de la télécommande pour accéder au dossier contenant les vidéos puis appuyez sur le bouton **ENTER** de la télécommande pour afficher le contenu du dossier.

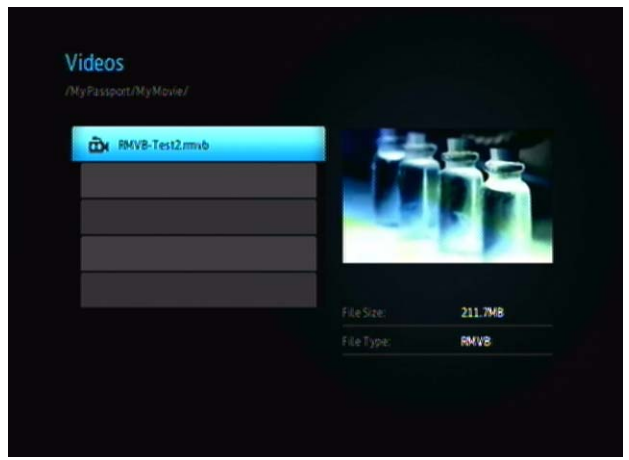

- 6. Utilisez les boutons HAUT et BAS de la télécommande pour faire défiler la liste des vidéos. Un aperçu de la vidéo apparaît à droite de l'écran.
- <span id="page-30-0"></span>7. Sélectionnez le fichier vidéo que vous souhaitez regarder.
	- Pour lancer la lecture d'un seul fichier vidéo, sélectionnez le fichier, puis appuyez sur **ENTER**.
	- Pour lancer la lecture d'une liste de lecture vidéo, sélectionnez le nom de la liste, puis appuyez sur **PAUSE/PLAY**.
	- Pour lancer la lecture de tous les fichiers vidéo d'un dossier, sélectionnez une vidéo du dossier, puis appuyez sur **PAUSE/PLAY**.

### **Reprise de la lecture**

Si vous lancez un fichier vidéo que vous avez déjà commencé à regarder, l'écran suivant s'affiche, vous êtes invité à reprendre la lecture depuis le début ou là où

vous l'avez interrompue. Appuyez sur  $|\blacktriangleleft|$  pour reprendre la lecture ou sur  $|\blacktriangle{X}|$ pour lancer la lecture à partir du début.

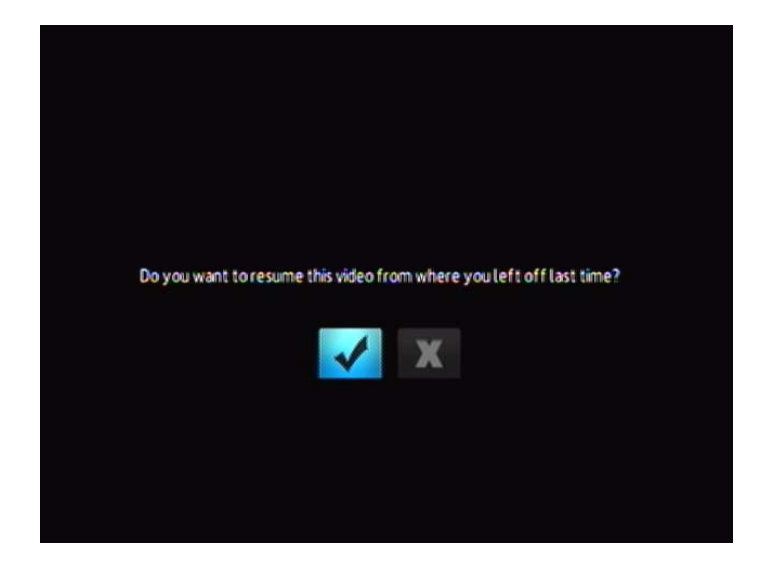

# <span id="page-31-3"></span><span id="page-31-0"></span>**Commandes de lecture vidéo**

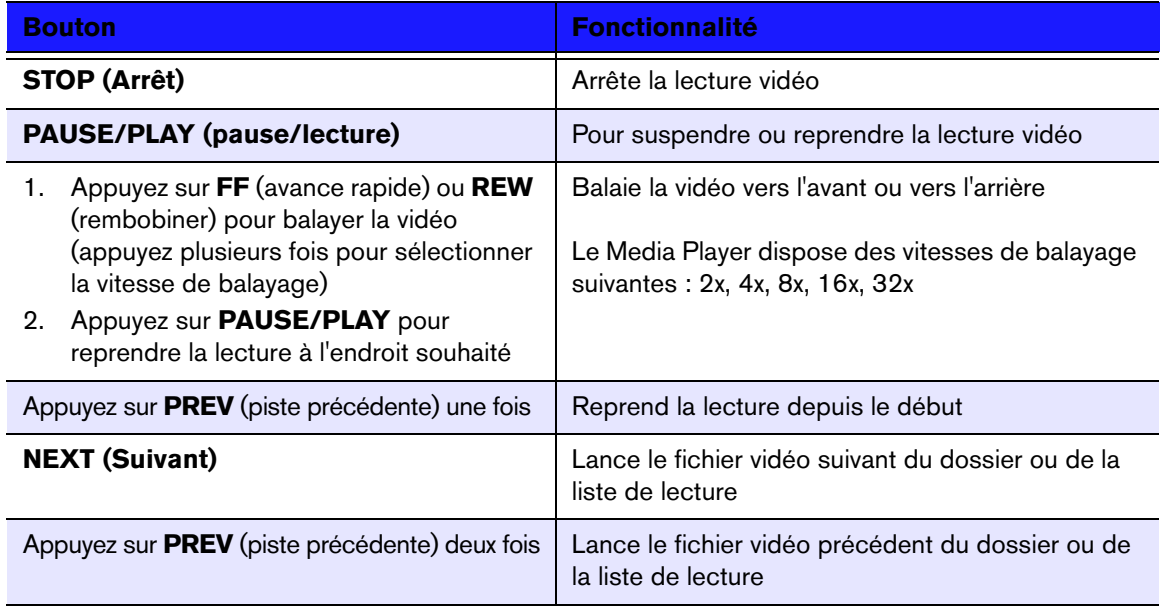

Utilisez les boutons suivants de la télécommande pour contrôler la lecture vidéo :

# <span id="page-31-2"></span><span id="page-31-1"></span>**Options de lecture vidéo**

La barre d'outils vidéo dispose de plusieurs icônes qui permettent de personnaliser la lecture de vos vidéos.

- Pour afficher la barre d'outils vidéo, appuyez sur **OPTION**.
- Pour masquer la barre d'outils, appuyez sur **BACK** ou **OPTION**.

### **Afficher le volet d'information vidéo**

Utilisez cette option pour afficher le volet d'information vidéo au bas de l'écran. Ce panneau affiche les informations suivantes sur la vidéo en cours, si le fichier vidéo en assure la prise en charge :

<span id="page-32-0"></span>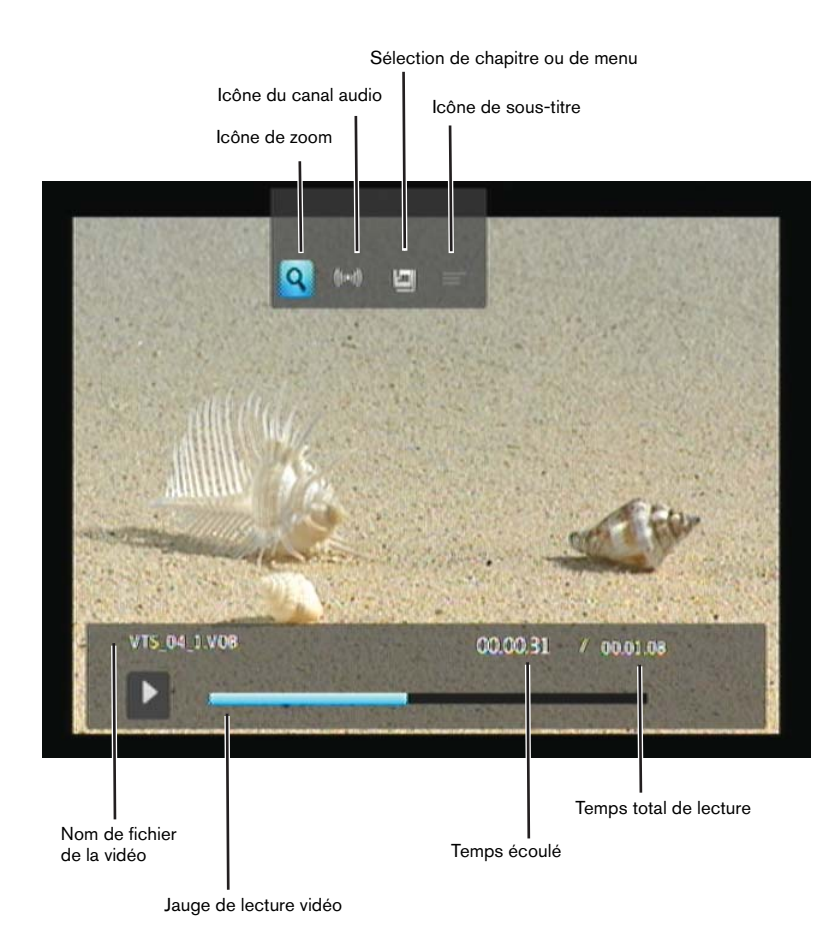

### **Sélectionner les options de zoom vidéo**

Utilisez ces options pour modifier l'échelle de l'affichage de l'écran de lecture vidéo.

Pour modifier l'échelle d'affichage :

1. Appuyez sur **OPTION** pendant la lecture de la vidéo. La barre des options s'affiche en haut de l'écran.

<span id="page-33-4"></span><span id="page-33-1"></span>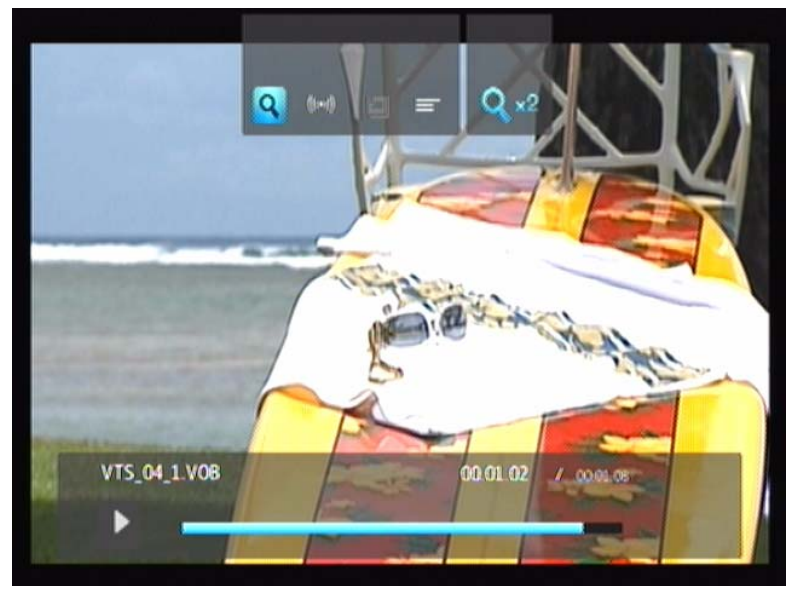

2. Sélectionnez **Q**, puis appuyez plusieurs fois sur **ENTER** pour faire défiler les différentes options de zoom disponibles.

<span id="page-33-3"></span>- OU -

Appuyez sur **OPTION** ou **BACK** pour revenir à l'échelle d'affichage par défaut.

### **Sélection du canal audio**

Utilisez cette option pour sélectionner la langue de la vidéo. Cette option n'est disponible que si la vidéo en cours de lecture dispose de plusieurs pistes audio. Vérifiez que les pistes audio se trouvent dans le même dossier que la vidéo en cours.

<span id="page-33-0"></span>Pour sélectionner le canal audio :

- 1. Appuyez sur **OPTION**.
- 2. Sélectionnez **(3)**, puis appuyez plusieurs fois sur **ENTER** jusqu'à ce que le canal audio désiré soit affiché.

### <span id="page-33-2"></span>**Sélectionner des sous-titres**

Utilisez cette option pour afficher des sous-titres pendant la lecture vidéo. Vérifiez que le fichier de sous-titres se trouve dans le même dossier que la vidéo en cours et qu'il a le même nom de fichier que le fichier vidéo.

Les fichiers de sous-titres (et les types particuliers pris en charge) doivent avoir exactement le même nom que le fichier vidéo correspondant (seules les extensions diffèrent) et doivent se trouver dans le même dossier que le *fichier vidéo.*

Pour afficher les sous-titres :

1. Appuyez sur **OPTION** pendant la lecture de la vidéo. La barre des options s'affiche en haut de l'écran.

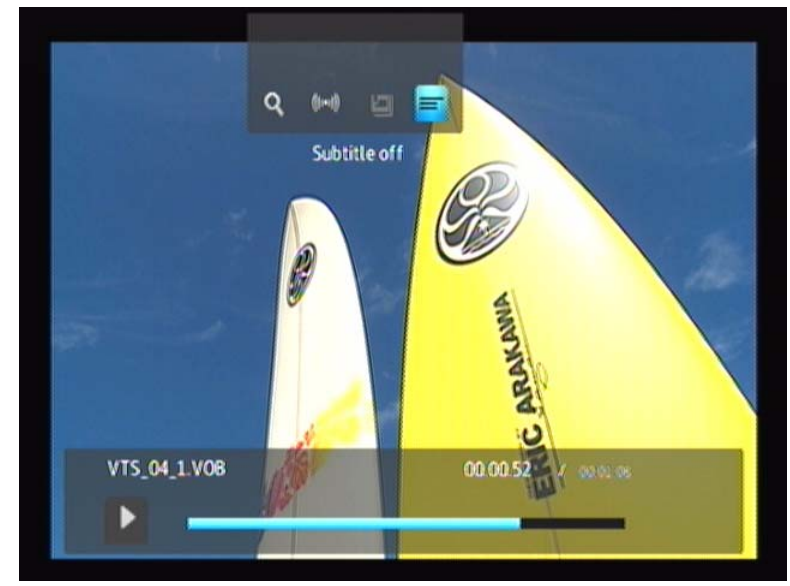

2. Sélectionnez  $\equiv$ , puis appuyez plusieurs fois sur **ENTER** pour faire défiler les différents sous-titres disponibles.

### **Sélection d'un chapitre**

Utilisez cette option pour sélectionner un chapitre à visionner.

Pour sélectionner un chapitre :

1. Appuyez sur **OPTION** pendant la lecture de la vidéo. La barre des options s'affiche en haut de l'écran.

<span id="page-34-0"></span>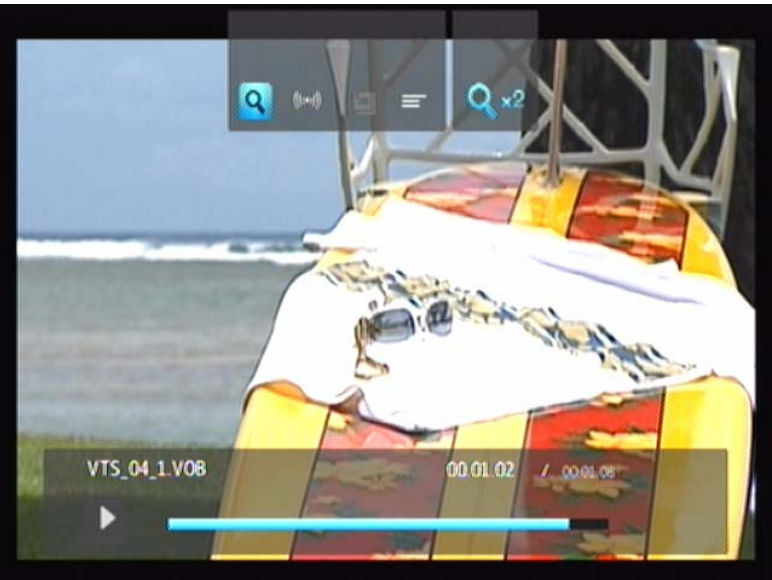

2. Sélectionnez **II**, puis appuyez plusieurs fois sur **ENTER** pour faire défiler les différents chapitres disponibles.

# <span id="page-35-2"></span><span id="page-35-0"></span>Écouter de la musique

Le Media Player vous permet de copier votre médiathèque sur un périphérique USB pour l'écouter sur votre ensemble audio/vidéo. Les formats de fichier et de codec audio suivants sont pris en charge.

### **Conteneur**

- MP3
- WAV/PCM/LPCM
- WMA
- AAC
- FLAC
- MKA
- OGG
- Real Audio
- APE
- Dolby Digital

# <span id="page-35-1"></span>**Lecture musicale**

- 1. Connectez un disque USB au connecteur USB.
- 2. Allez dans la catégorie Music  $\sqrt{2}$ .

<span id="page-35-3"></span>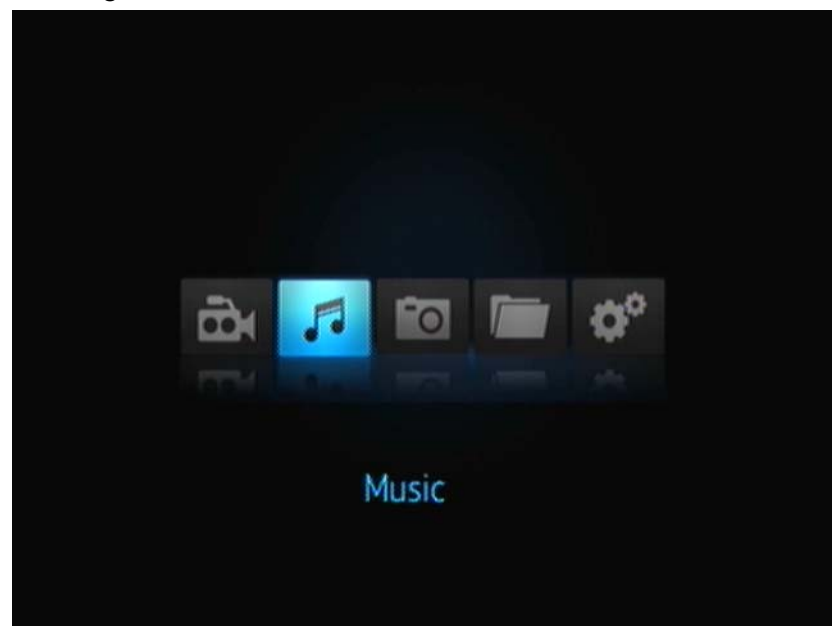

3. Appuyez sur le bouton **ENTER** de la télécommande pour accéder au lecteur USB.

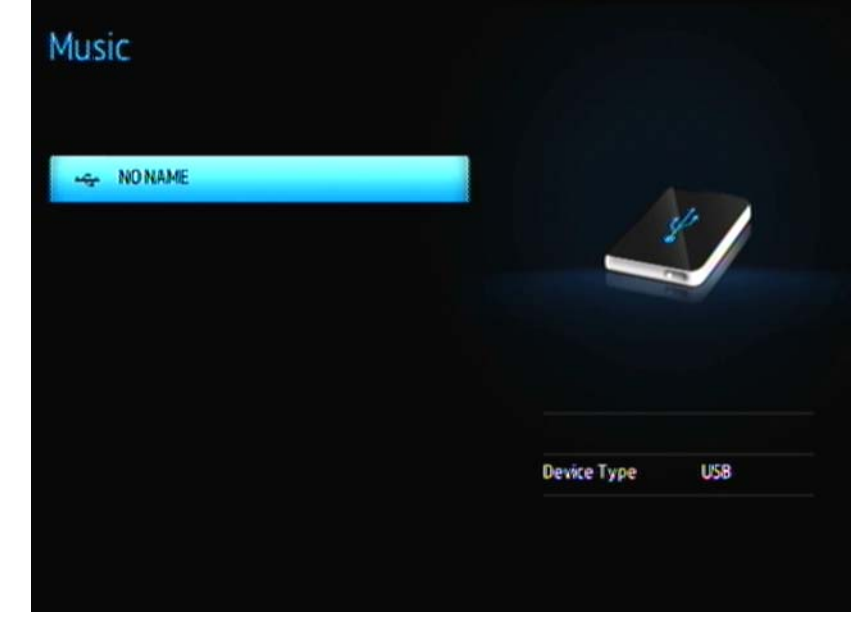

4. Appuyez sur le bouton **ENTER** de la télécommande pour afficher le contenu du lecteur USB :

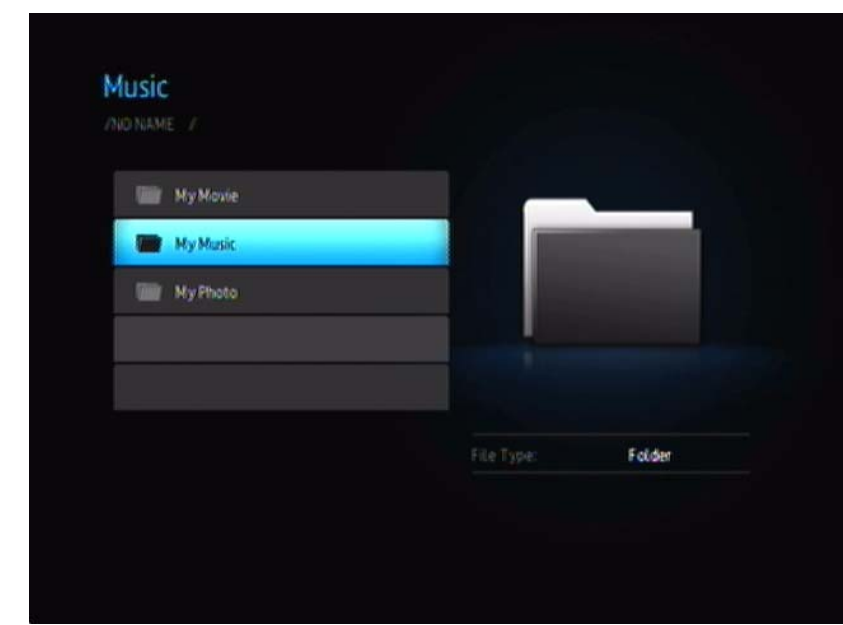

5. Utilisez les boutons de NAVIGATION sur la télécommande pour trouver le dossier contenant la musique puis appuyez sur le bouton **ENTER** de la télécommande pour afficher le contenu du dossier :

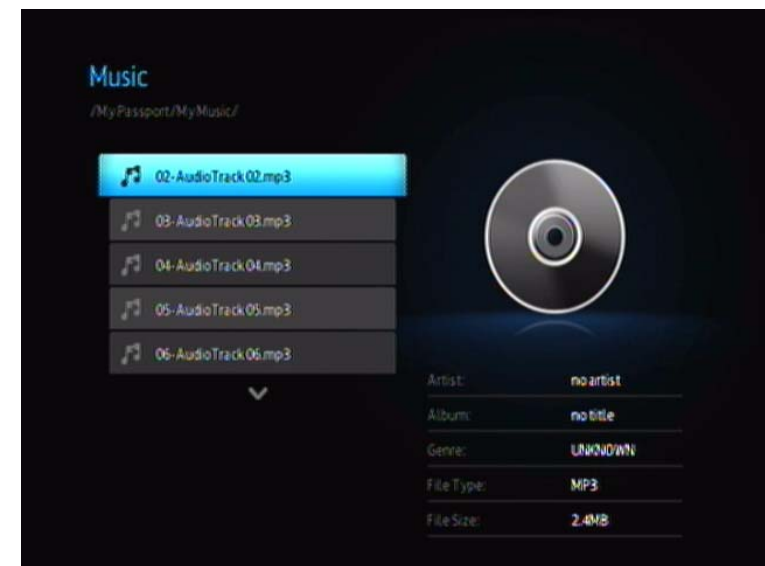

- 6. Utilisez les boutons HAUT et BAS de la télécommande pour faire défiler les fichiers de musique. Les informations sur le fichier de musique apparaissent à droite de l'écran.
- 7. Sélectionnez le fichier audio que vous souhaitez écouter.
	- Pour lancer la lecture d'un seul fichier audio, sélectionnez le fichier, puis appuyez sur **ENTER**.
	- Pour lancer la lecture d'une liste de lecture audio, sélectionnez le nom de la liste, puis appuyez sur **PAUSE/PLAY**.
	- Pour lancer la lecture de tous les fichiers audio d'un dossier, sélectionnez un fichier audio du dossier, puis appuyez sur **PAUSE/PLAY**.

<span id="page-37-2"></span><span id="page-37-1"></span><span id="page-37-0"></span>L'écran de lecture audio affiche les informations suivantes sur le fichier audio en cours de lecture :

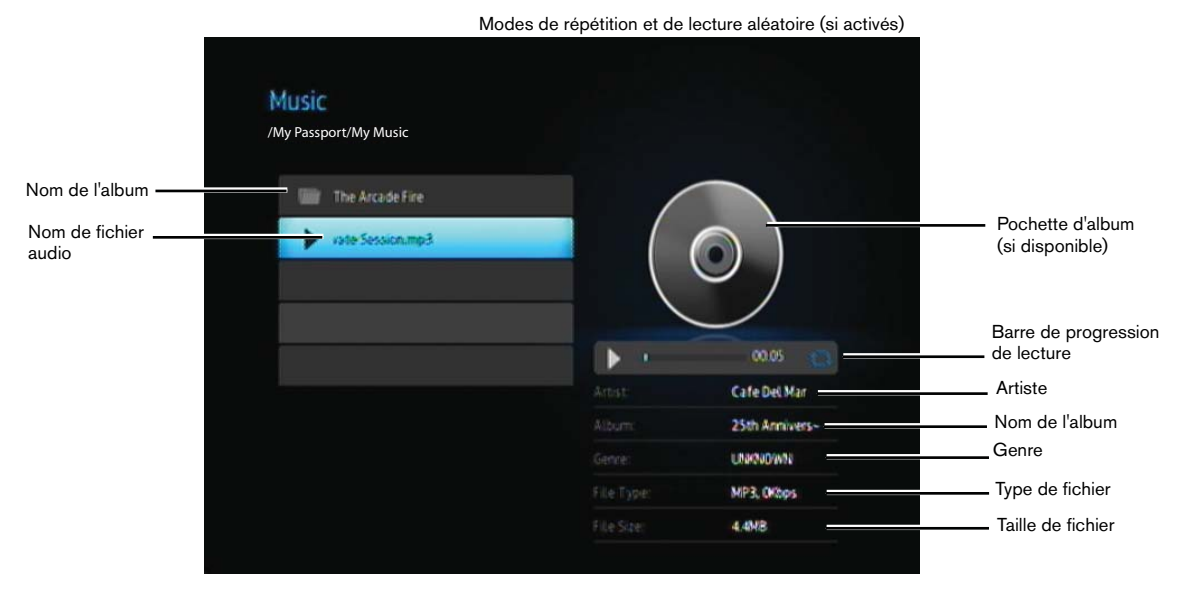

La barre de progression de lecture apparaît à l'écran en sélectionnant le morceau « actuellement » en cours de lecture.

### <span id="page-38-2"></span><span id="page-38-0"></span>**Commandes de lecture audio**

Utilisez les boutons suivants de la télécommande pour contrôler la lecture audio :

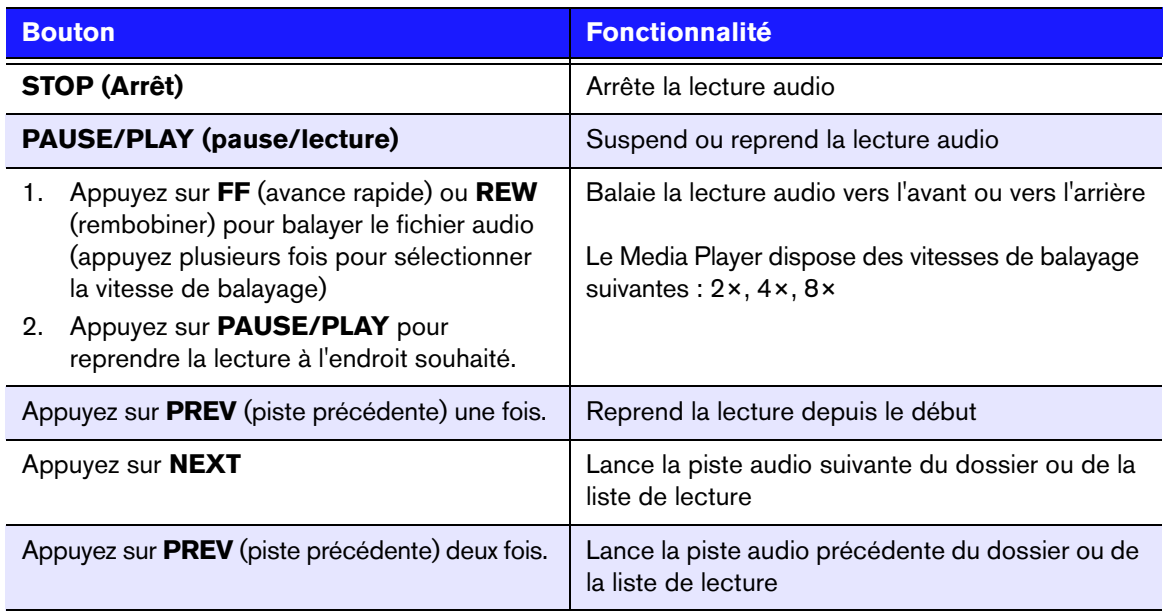

### **Options de lecture audio**

Les deux icônes de commande de la barre de progression de lecture indiquent les modes de répétition et aléatoire sélectionnés.

Pour définir le mode de répétition audio :

1. Appuyez sur HOME, puis sélectionnez l'icône Settings (Paramètres)  $\bullet$ .

<span id="page-38-3"></span><span id="page-38-1"></span>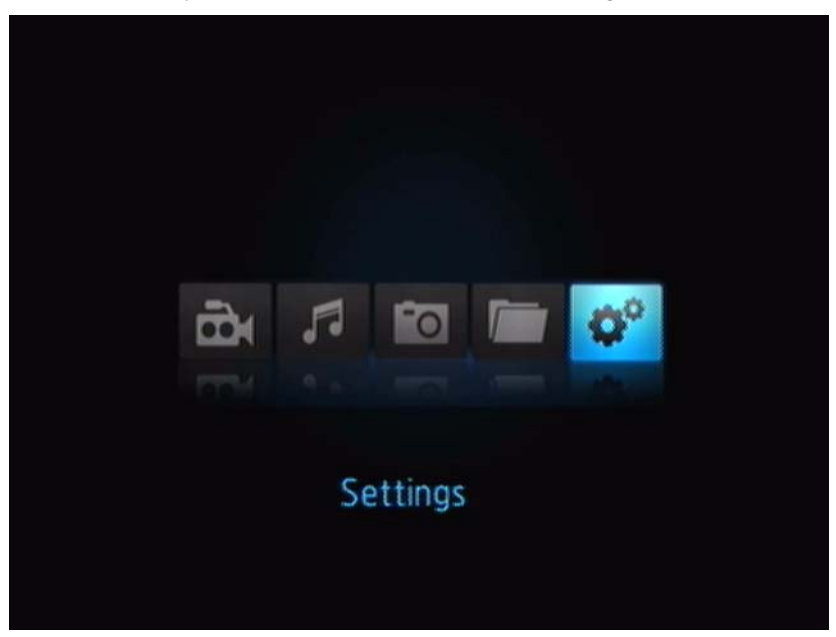

2. Appuyez sur **ENTER**. Le menu Settings (Paramètres) s'affiche.

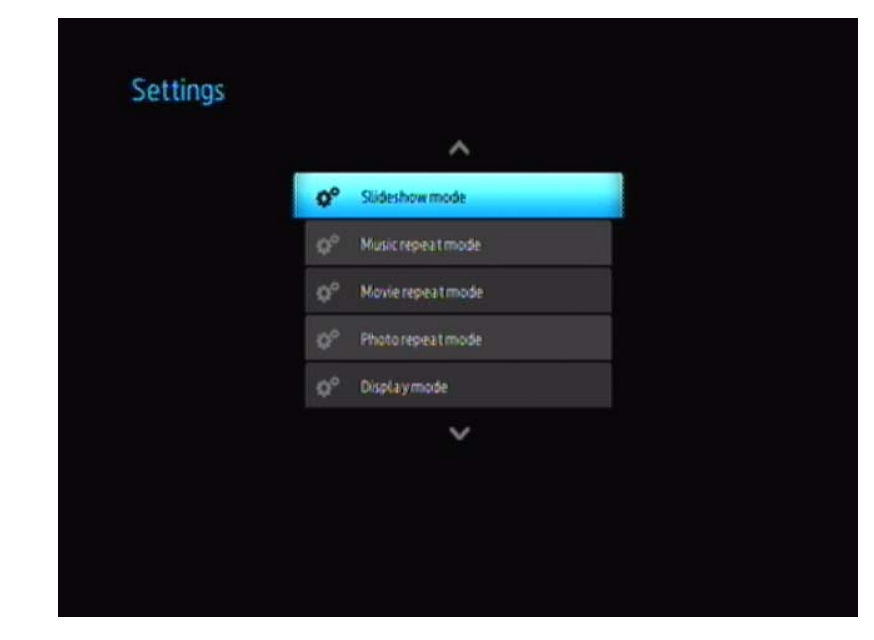

3. Utilisez les boutons de navigation Haut/Bas pour sélectionner une catégorie de paramères, puis appuyez sur **ENTER**. Le menu d'options pour cette catégorie s'ouvre (par exemple, mode répétition de musique).

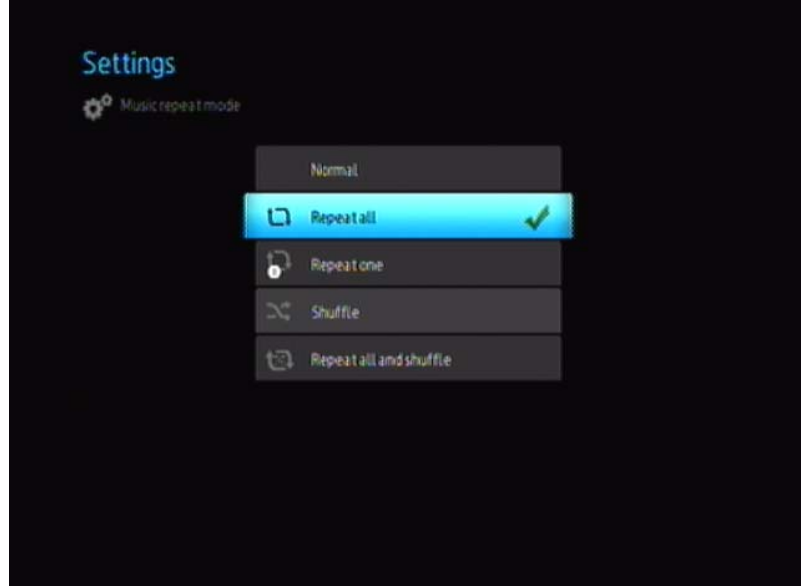

### **Écouter de la musique à partir de votre iPod®**

Apple**®** utilise un mécanisme propriétaire pour nommer les fichiers qui empêche le Media Player d'afficher les noms des fichiers et dossiers comme sur l'iPod. Le Media Player affecte des nouveaux noms aux fichiers et dossiers, mais seulement lors de l'utilisation avec le Media Player. Les informations d'origine sont préservées sur votre iPod. Vous pouvez afficher les informations d'origine pendant la lecture d'un fichier dans la zone d'information qui affiche les métadonnées.

*Remarque : WD TV Mini Media Player n'assure pas la prise en charge de la lecture de contenu payant protégé tels que les films ou la musique provenant de iTunes® Store, Cinema Now, Movielink®, Amazon Unbox™ et Vongo®.*

Pour utiliser votre iPod avec le Media Player, connectez tout simplement votre iPod à un port USB puis naviguez dans l'interface.

*Remarque : le WD TV Mini Media Player ne prend en charge que le mode de stockage USB de masse (mass storage mode). L'iPod Touch n'est pas configuré pour le stockage de masse et n'est donc pas pris en charge.*

# **8**

# <span id="page-41-2"></span><span id="page-41-0"></span>Afficher des photos

Grâce au Media Player, vous pouvez profiter de vos albums photos numériques dans le confort de votre salon. C'est idéal pour partager des bons moments avec ses proches. Les formats de fichier graphiques suivants sont pris en charge :

- GIF (les GIF animés ne sont pas pris en charge)
- BMP (sans compression)
- JPEG (niveaux de gris, RGB, YCbCy)
- TIF/TIFF (RGB)
- PNG (sans canal alpha)

# <span id="page-41-1"></span>**Afficher des photos**

- 1. Connectez un disque USB au connecteur USB.
- 2. Sélectionnez l'icône Photo

<span id="page-41-3"></span>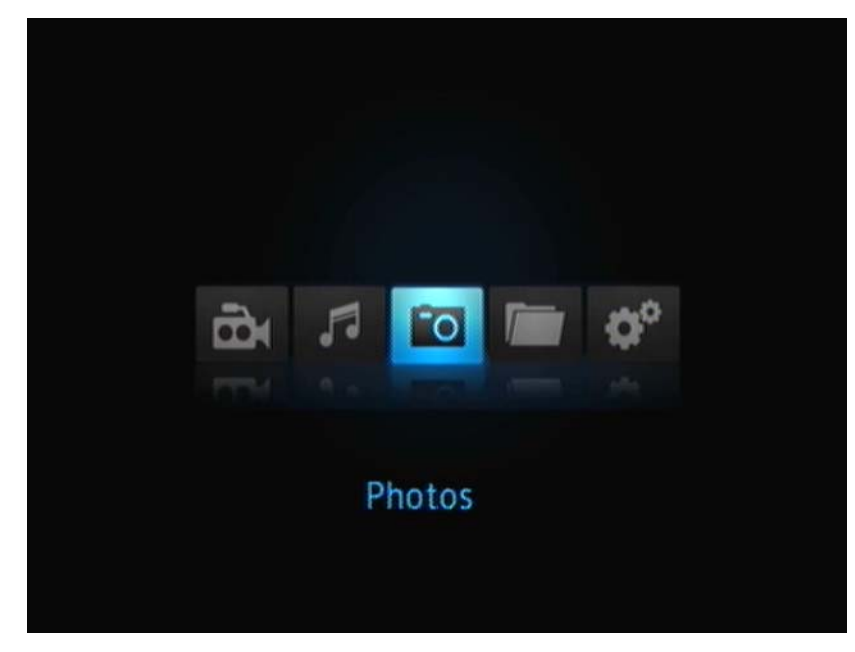

3. Appuyez sur le bouton **ENTER** de la télécommande pour afficher le contenu du lecteur USB.

L'écran affiche les vignettes de tous les fichiers et dossiers photos disponibles. Seuls les fichiers photo pris en charge par le Media Player sont affichés.

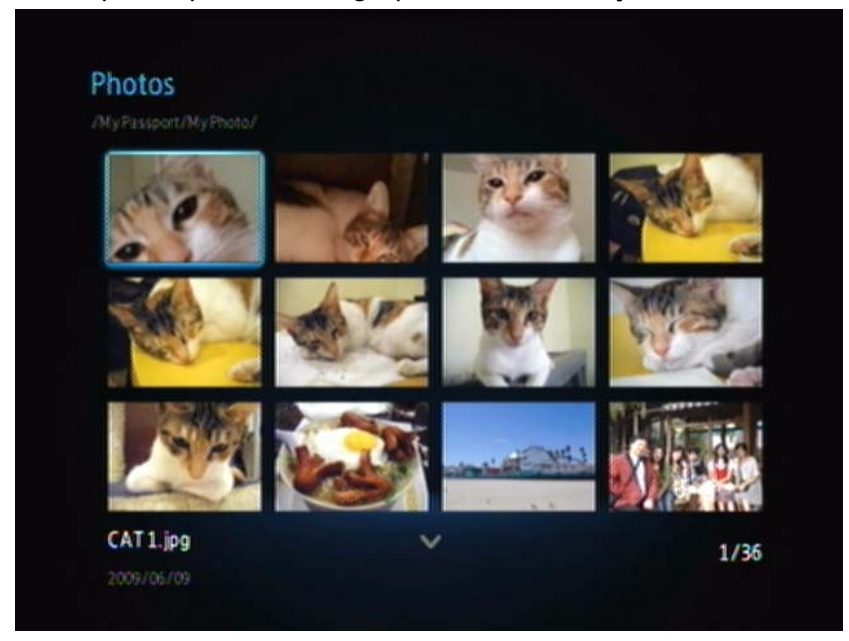

- 4. Sélectionnez le fichier photo que vous souhaitez afficher.
	- Pour ouvrir un fichier particulier, sélectionnez-le, puis appuyez sur **ENTER**.
	- Pour afficher la photo suivante dans le dossier, appuyez sur **NEXT** (suivant).
	- Pour afficher la photo précédente dans le dossier, appuyez sur **PREV** (précédent).

## <span id="page-42-0"></span>**Options d'affichage des photos**

La barre d'outils Images dispose de plusieurs icônes qui permettent de personnaliser la lecture de vos photos.

- 1. Pour afficher la barre d'outils Images, appuyez sur **OPTION**.
- 2. Pour masquer la barre d'outils, appuyez sur **BACK** ou **OPTION**.

<span id="page-42-1"></span>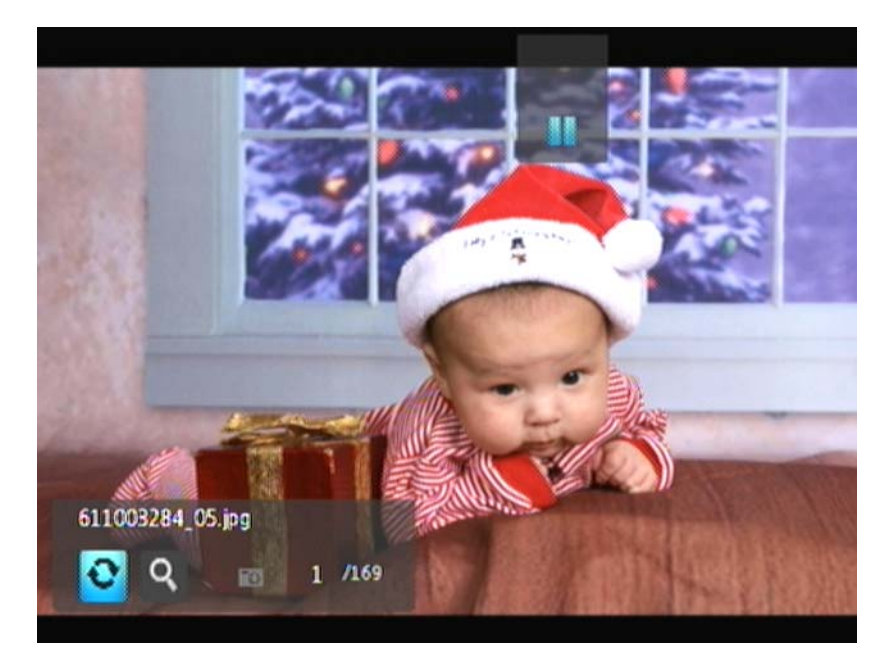

### <span id="page-43-0"></span>**Rotation d'une photo**

Utilisez ces options pour faire pivoter l'image en sens horaire ou antihoraire. Ces paramètres n'affectent pas le fichier photo d'origine.

Pour effectuer une rotation :

1. Appuyez sur **OPTION** pendant l'affichage d'une photo. La barre d'outils Images s'affiche en bas de l'écran.

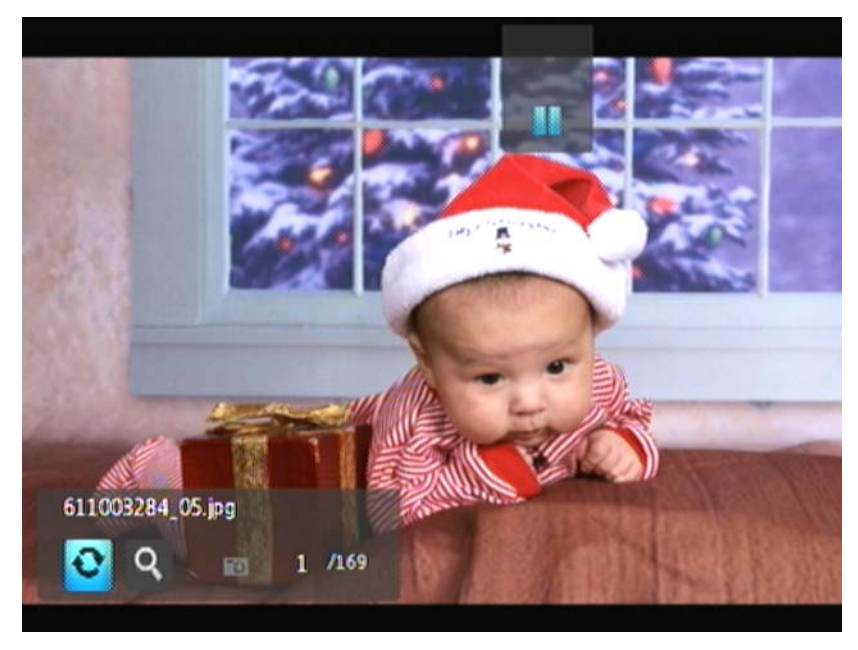

2. Sélectionnez l'icône de rotation d'image <sup>o</sup>, puis appuyez sur le bouton **ENTER** plusieurs fois jusqu'à obtenir la rotation voulue.

- OU -

Appuyez sur **OPTION** ou **BACK** pour revenir à l'orientation d'affichage par défaut.

### **Fonctions de zoom des photos**

Utilisez ces options pour modifier l'échelle de l'affichage de l'image.

Pour modifier l'échelle d'affichage :

1. Appuyez sur **OPTION** pendant l'affichage d'une photo. La barre d'outils Images s'affiche en bas de l'écran.

<span id="page-44-3"></span><span id="page-44-2"></span>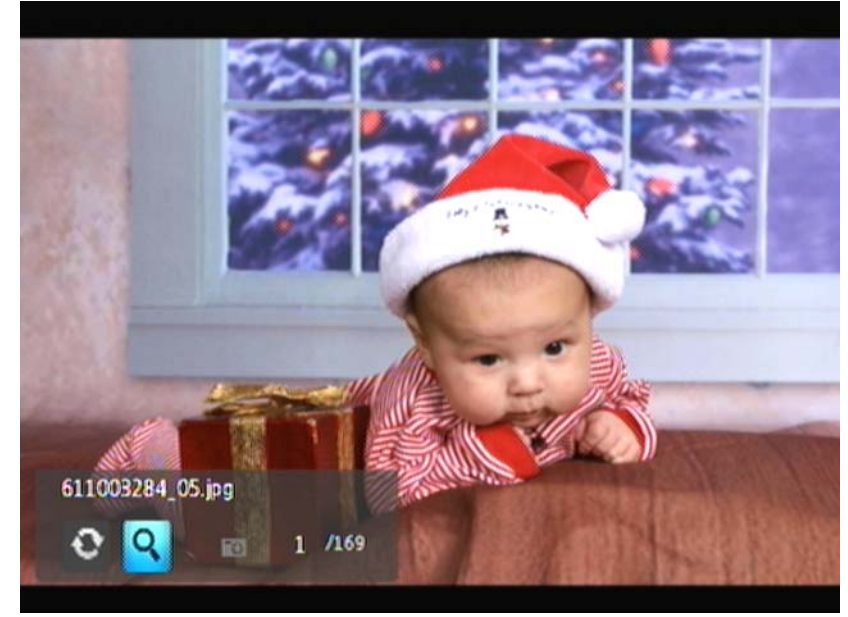

2. Sélectionnez l'icône de zoom **9** pour faire un zoom avant, puis appuyez sur **ENTER** plusieurs fois pour obtenir l'échelle voulue.

- OU -

3. Utilisez les boutons de navigation de la télécommande (Gauche, Droite, Haut, Bas) pour effectuer le panoramique.

## <span id="page-44-0"></span>**Diaporamas**

Le Media Player permet de créer des diaporamas à partir du contenu d'un dossier de photos.

<span id="page-44-1"></span>Pour lancer un diaporama :

1. Naviguez jusqu'au dossier qui contient les images que vous souhaitez inclure dans le diaporama. (Voir [« Afficher des photos » à la page 39.](#page-41-1))

2. Sélectionnez le dossier de photos, puis appuyez sur **PAUSE/PLAY** pour lancer le diaporama.

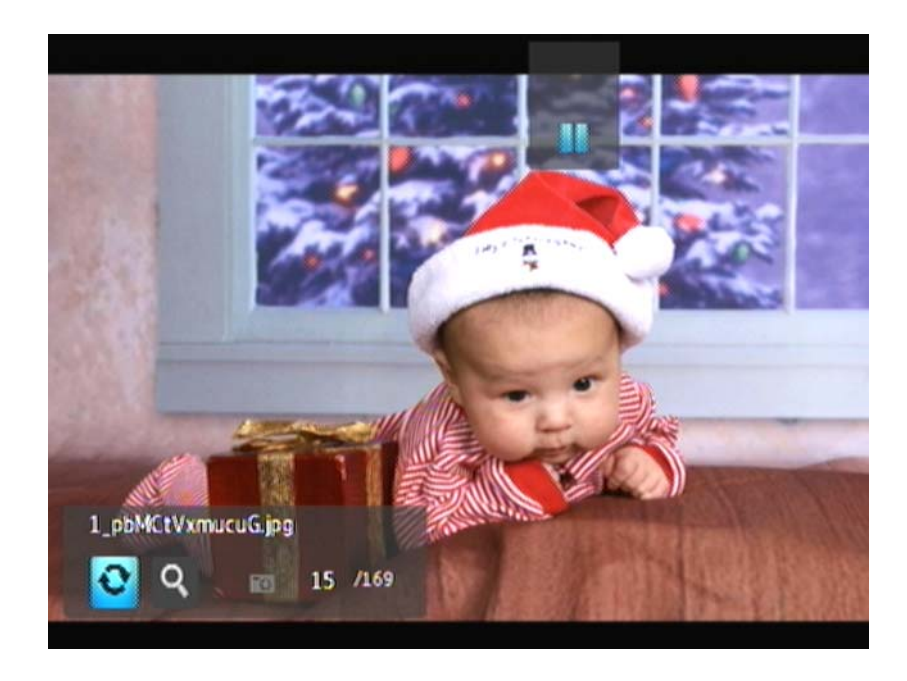

Pour afficher le volet d'information diaporama :

Appuyez sur **OPTION** pendant l'affichage d'un diaporama. La barre d'outils de diaporama s'affiche en bas de l'écran.

<span id="page-45-0"></span>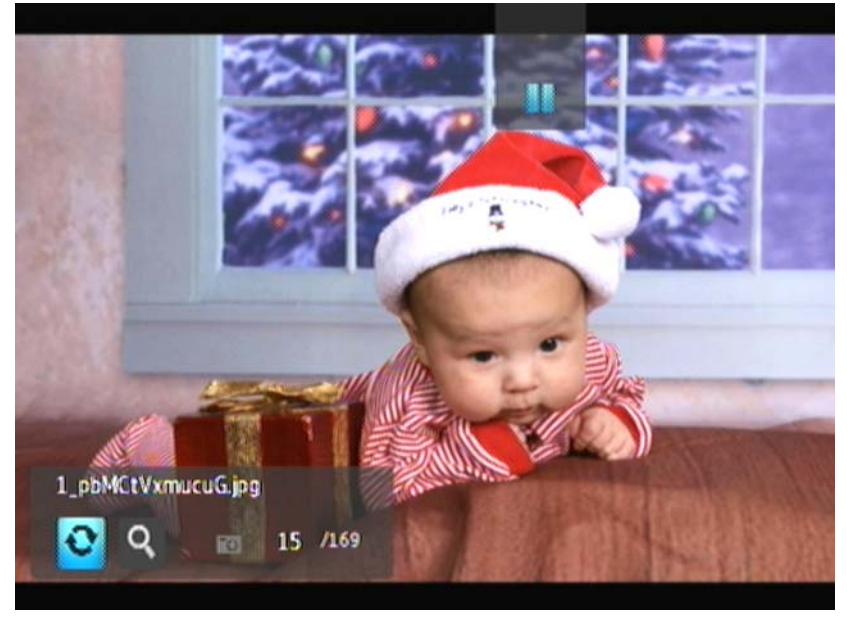

### - OU -

Appuyez sur **OPTION** pour masquer le volet d'information diaporama.

### **Commandes de lecture de diaporama**

<span id="page-46-0"></span>Utilisez les boutons suivants de la télécommande pour contrôler la lecture d'un diaporama :

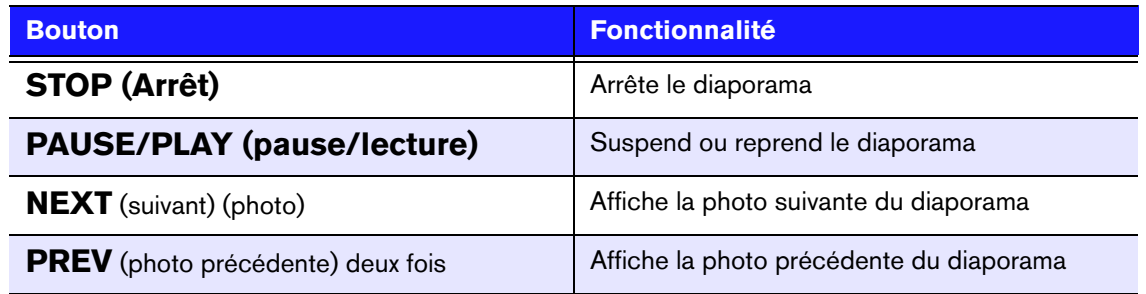

### <span id="page-46-1"></span>**Options de diaporama**

La barre d'outils de diaporama a les mêmes icônes de commandes que la barre d'outils d'image.

# <span id="page-47-0"></span>Paramètres et fonctionnalités avancées

Le menu Settings (Paramètres) permet de personnaliser votre utilisation du Media Player et de définir vos préférences de lecture.

Pour sélectionner une catégorie de paramètres :

1. Appuyez sur **HOME**, puis sélectionnez l'icône Settings (Paramètres) :

<span id="page-47-3"></span><span id="page-47-2"></span><span id="page-47-1"></span>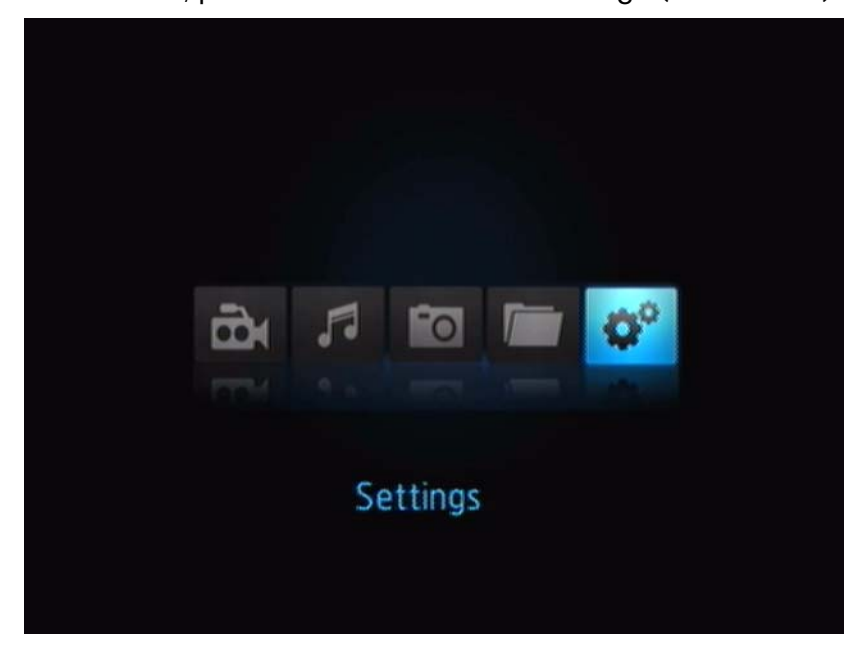

2. Appuyez sur **ENTER**. Le menu Settings (Paramètres) s'affiche.

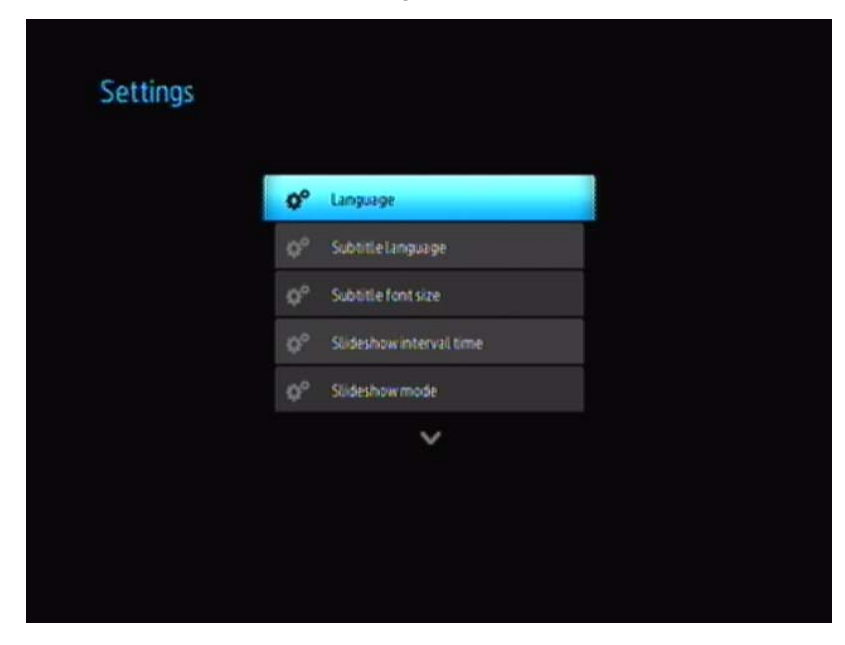

**89**

3. Utilisez les boutons de navigation Haut/Bas pour sélectionner une catégorie de paramères, puis appuyez sur **ENTER**. Le menu d'options pour cette catégorie s'ouvre (par exemple, mode répétition de photo).

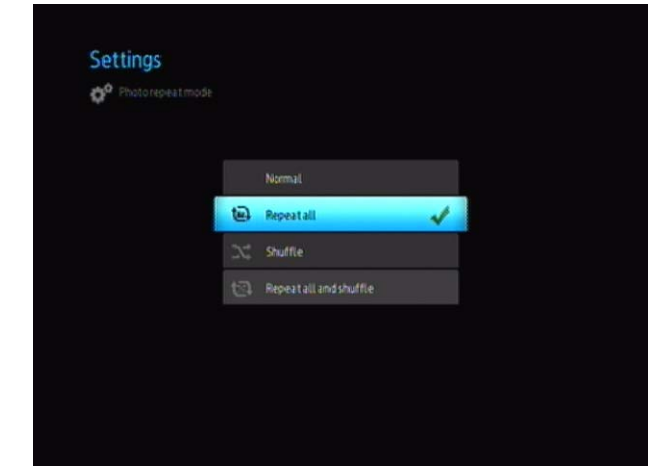

Il existe 14 catégories de paramètres, notamment Langue, Langue des sous-titres, Intervalle de diaporama, Séquence de diaporama, Mode répétition de musique, Mode répétition de film, Mode répétition de photo, Mode d'affichage, Résolution de sortie vidéo, Affichage de navigateur, Exécution automatique, Réinitialisation du système et À propos.

# <span id="page-48-3"></span><span id="page-48-2"></span><span id="page-48-0"></span>**Boutons de navigation des paramètres**

Utilisez les boutons suivants sur la télécommande pour parcourir les écrans Settings (Paramètres).

<span id="page-48-1"></span>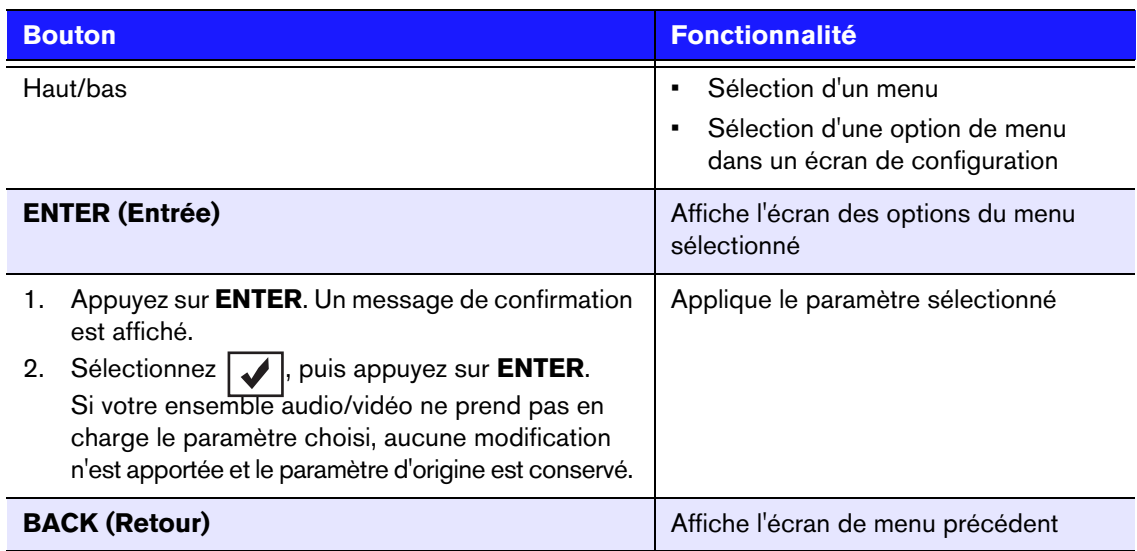

# <span id="page-49-1"></span><span id="page-49-0"></span>**Paramètres disponibles**

Les menus de paramètres suivants sont disponibles :

### **Langue**

Utilisez ce menu pour sélectionner la langue du menu de votre WD TV Mini Media Player. Options disponibles :

- Anglais (par défaut)
- Français
- Italien
- Allemand
- Espagnol
- Chinois simplifié
- Chinois traditionnel
- Coréen
- Japonais
- <span id="page-49-2"></span>• Russe
- Portugais

### **Subtitle Language (Langue des sous-titres)**

Utilisez ce menu pour sélectionner la langue des sous-titres de votre vidéo (quand plusieurs langues sont disponibles) Options disponibles :

- Anglais (par défaut)
- Allemand
- Espagnol
- Français
- Italien
- Chinois simplifié
- Chinois traditionnel
- Japonais
- Coréen
- Portugais
- Russe
- Thaï
- Grec
- Turc
- Vietnamien
- Malais
- Hindi

### **Subtitle font size (Taille des sous-titres)**

- Small [Petite] (par défaut)
- Medium (Moyenne)
- Large (Grande)

### **Durée d'affichage du diaporama**

Utilisez ce menu pour régler la durée d'affichage des images d'un diaporama. Options disponibles :

- <span id="page-50-1"></span><span id="page-50-0"></span>• 3 secondes (par défaut)
- 5 secondes
- 10 secondes
- 15 secondes
- 30 secondes
- 1 minute
- 5 minutes
- 15 minutes
- 1 heure

### **Slideshow Mode (Mode diaporama)**

Utilisez ce menu pour définir la séquence et les transitions du diaporama. Options disponibles :

- Aucun (par défaut)
- Aléatoire
- Zoom & Pan (Zoom et panoramique)
- Wipe Across (Balayage transversal)
- Wipe Oblique (Balayage oblique)
- Open & Close (Ouverture et fermeture)
- Blinds & Lines (Stores et lignes)
- Expand (Dilatation)

### **Mode répétition audio**

Utilisez ce menu pour définir le mode de répétition audio. Options disponibles :

- Normal (par défaut)
- Répéter tout
- Répéter un élément
- Aléatoire
- Répéter tout et aléatoire

### **Mode répétition vidéo**

Utilisez ce menu pour définir le mode de répétition vidéo. Options disponibles :

- Normal (par défaut)
- Répéter tout
- Répéter un élément

### **Mode répétition photo**

Utilisez ce menu pour définir le mode de répétition photo. Options disponibles :

- Normal (par défaut)
- Répéter tout
- Aléatoire
- Répéter tout et aléatoire.

### **Mode d'affichage**

Utilisez ce menu pour définir le mode d'affichage. Options disponibles :

- 4:3 (par défaut)
- 16:9

### **Échelle des photos**

- Displays as is [Afficher tel quel] (par défaut)
- Fit to screen (Adapter à l'écran)

### **Video Output Resolution (Résolution de sortie vidéo)**

Utilisez ce menu pour définir l'entrée TV. Options disponibles :

- Component Y, Pb, Pr (Composante Y, Pb Pr)
- <span id="page-51-7"></span><span id="page-51-3"></span>• Composite - AV (CVBS)

### **Affichage du navigateur**

Utilisez ce menu pour définir l'affichage du navigateur. Options disponibles :

- List Mode [Mode liste] (par défaut)
- Mode Vignettes

### **Exécution automatique**

Utilisez ce menu pour définir l'option d'exécution automatique pour les photos et les vidéos. Options disponibles :

- Off [Désactivé] (par défaut)
- All photos with music (Toutes les photos avec musique)
- All Videos (Toutes les vidéos)

### **Screensaver Delay (Déclenchement de l'économiseur d'écran)**

Utilisez ce menu pour régler le délai avant activation de l'économiseur d'écran. Options disponibles :

- 5 minutes
- 10 minutes
- 15 minutes
- <span id="page-51-6"></span><span id="page-51-5"></span><span id="page-51-0"></span>• Aucun (par défaut)

### **System Reset (Réinitialisation du système)**

Utilisez cette option pour restaurer les valeurs d'usine par défaut de tous les paramètres du Media Player. Cela peut corriger des problèmes de performances entraînés par une mise à jour incorrecte du micrologiciel ou un mauvais réglage.

Pour réinitialiser le système :

- 1. Appuyez sur **HOME**. Le menu principal s'affiche.
- 2. Sélectionnez l'icône Settings (Paramètres) **et puis appuyez sur ENTER**.
- 3. Sélectionnez **System Reset** (Réinitialisation du système), puis appuyez sur **ENTER**.
- <span id="page-51-4"></span>4. Sélectionnez **Yes** (Oui), puis appuyez sur **ENTER**.

### **About (À propos)**

<span id="page-51-2"></span><span id="page-51-1"></span>Sélectionnez cette option pour afficher la version en cours du micrologiciel.

### <span id="page-52-0"></span>**Rechercher des contenus multimédia**

<span id="page-52-1"></span>Pour utiliser le WD TV Mini Media Player, vous devez d'abord placer du contenu sur votre lecteur USB. Transférez les fichiers de votre choix -- musique, vidéos, photos -- de votre ordinateur vers votre lecteur USB, puis connectez le lecteur USB au Media Player. Vous pouvez dès lors parcourir les menus et choisir les fichiers que vous souhaitez jouer ou afficher. Une recherche ne peut être effectuée que lorsque les fichiers sont visibles, comme dans un dossier. Cette fonction de recherche ne prend en charge que les caractères anglais. Pour rechercher des titres qui utilisent d'autres caractères, parcourez les menus/catégories.

### <span id="page-52-3"></span><span id="page-52-2"></span>**Recherche automatisée**

Pour effectuer une recherche :

- 1. Pour rechercher un certain type de fichier multimédia (comme des fichiers vidéo), allez sur l'écran d'accueil du type correspondant.
- 2. Appuyez sur **SEARCH** sur la télécommande. L'écran initial Search (Recherche) s'ouvre.
- 3. Définissez les paramètres de recherche en sélectionnant **Contains** (Contient) ou **Starts With** (Commence par), puis appuyez sur **ENTER**. Plus les informations sont complètes, plus le résultat est pertinent.
	- **Starts with** (Commence par) Tous les fichiers qui commencent par les caractères saisis dans ce champ sont inclus dans les résultats de la recherche. Par exemple, les caractères « gla » peuvent renvoyer les résultats suivants : Glamour.jpg

Glasgow.jpg

Glace au chocolat.jpg

**Contains** (Contient) – Tous les fichiers qui contiennent les caractères saisis dans ce champ sont inclus dans les résultats de la recherche. Par exemple, les caractères « un » peuvent renvoyer les résultats suivants :

Land of the Rising Sun.jpg

une image\_1a.jpg

punition.jpg

Un clavier s'affiche à l'écran.

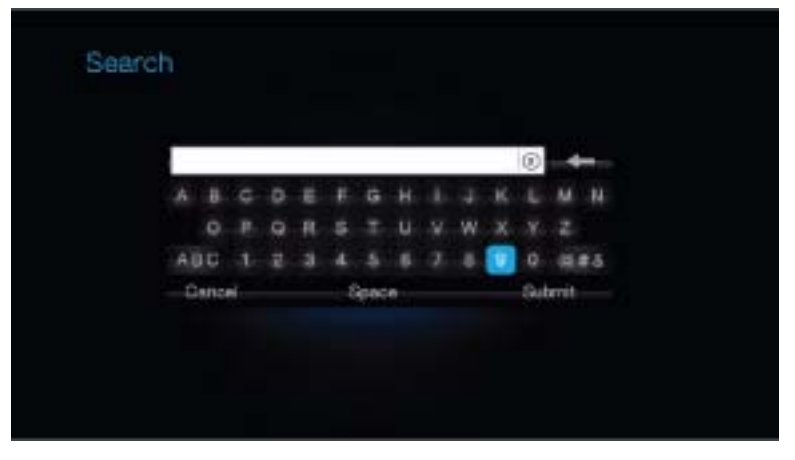

Pour utiliser le clavier à l'écran :

- Utilisez les touches fléchées pour sélectionner un caractère, puis appuyez sur **ENTER** pour l'insérer dans le champ de recherche de la barre de recherche.
- Sélectionnez ABC, puis appuyez sur **ENTER** pour saisir les caractères en majuscules ou minuscules.
- Sélectionnez @#&, puis appuyez sur **ENTER** pour afficher le clavier pour la saisie de caractères spéciaux.
- Pour effacer le dernier caractère saisi, sélectionnez  $\blacktriangleleft$  et appuyez sur **ENTER**.
- 4. Une fois que vous avez saisi le texte à rechercher, sélectionnez **Submit** (Envoyer) au bas du clavier à l'écran, puis appuyez sur **ENTER**. Les résultats de la recherche sont affichés.

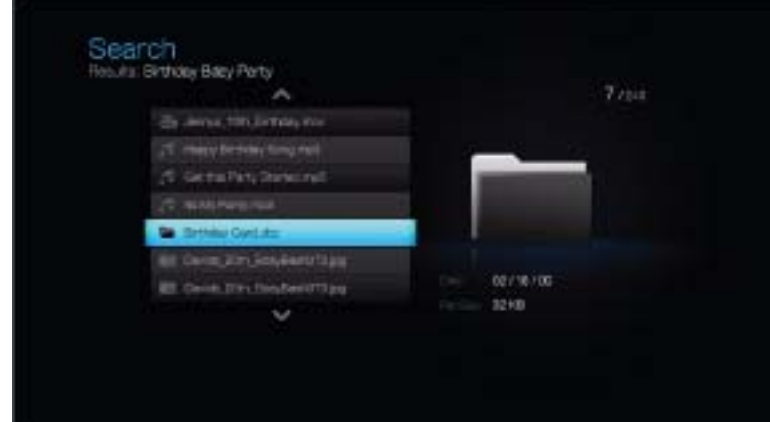

Si aucun fichier multimédia ne correspond à la recherche, un message apparaît pour le signaler.

- 5. Appuyez sur **ENTER** pour afficher à nouveau le clavier à l'écran et modifier les critères de recherche. Lorsque des fichiers multimédia correspondant à vos critères de recherche sont trouvés, ils sont affichés comme illustré ci-dessus.
- 6. Utilisez les boutons Haut/Bas pour sélectionner le fichier multimédia de votre choix, puis appuyez sur **ENTER** ou **PAUSE/PLAY** pour lancer la lecture.

### **Examiner vos fichiers**

Le logiciel gratuit MediaInfo peut fournir des informations techniques et de métadonnées sur vos fichiers audio ou vidéo.

MediaInfo fournit les types d'informations suivants :

- Général titre, auteur, réalisateur, album, numéro de piste, date et durée
- Vidéo codec, proportions, images/s et débit
- Audio codec, fréquence d'échantillonnage, canaux, langue et débit
- Texte langue des sous-titres
- Chapitres nombre et liste des chapitres

MediaInfo prend en charge les formats suivants :

- Vidéo MKV, OGM, AVI, DivX, WMV, QuickTime, Real, MPEG-1, MPEG-2, MPEG-4, DVD (VOB) (Codecs : DivX, XviD, MSMPEG4, ASP, H.264, AVC)
- Audio OGG, MP3, WAV, RA, Dolby Digital, AAC, M4A, AU, AIFF
- Sous-titres SRT, SSA, ASS et SAMI

Avec MediaInfo, vous pouvez :

- Lire de nombreux formats audio et vidéo
- Afficher les informations de plusieurs manières, sous forme de texte, feuille, arborescence et HTML
- Personnalisation des vues
- Exporter les informations au format CSV et HTML

Pour examiner vos fichiers :

- 1. Utilisez votre navigateur pour aller sur *http://mediainfo.sourceforge.net/en*.
- 2. Téléchargez le logiciel et installez-le sur votre ordinateur.
- 3. Suivez les instructions à l'écran.

# **108**

# <span id="page-55-3"></span><span id="page-55-0"></span>Maintenance du système

Le micrologiciel système de votre WD TV Mini Media Player peut être mis à jour vers la dernière version, ce qui peut améliorer la prise en charge de la lecture des fichiers multimédia, corriger des bogues et offrir des améliorations. Pour vous assurer de recevoir les dernières mises à jour, nous vous conseillons d'enregistrer votre produit sur *https://www.wdc.com/register*.

Ce chapitre décrit les procédures de dépannage et de mise à jour du micrologiciel du système. Si vous rencontrez un message d'erreur, reportez-vous aux [« Messages](#page-58-0)  [d'erreur courants » à la page 56](#page-58-0) pour des solutions possibles.

Pour les problèmes plus graves, vous devrez contacter votre revendeur ou un service de dépannage agréé. Pour plus de détails, voir [« Service et assistance WD » à la](#page-4-0)  [page 2.](#page-4-0)

# <span id="page-55-2"></span><span id="page-55-1"></span>**Mise à jour du micrologiciel**

Le micrologiciel contient un jeu d'instructions importantes qui conditionnent le fonctionnement de votre Media Player, l'aspect des écrans interactifs et la réponse à vos commandes. La mise en jour du micrologiciel est importante car WD améliore en permanence la rapidité et l'efficacité des tâches effectuées par votre Media Player.

Important : Veillez à ce que l'adaptateur secteur du Media Player reste bien connecté pendant la mise à jour du micrologiciel. Une coupure de l'alimentation pendant la procédure de mise à jour peut endommager le micrologiciel système. Veillez également à ne pas déconnecter le périphérique de stockage USB.

Pour mettre à jour le micrologiciel :

- 1. Allez sur *[support.wdc.com](http://support.wdc.com)* et téléchargez le dernier fichier de mise à jour du micrologiciel pour votre périphérique USB.
- 2. Cliquez sur **Downloads** (Téléchargements) puis sur le nom ou la photo du produit.
- 3. Copiez le fichier de mise à jour du micrologiciel à la racine d'un lecteur USB.
- 4. Connectez le lecteur USB à un port USB du Media Player. En cas de détection d'une mise à jour de micrologiciel, le lecteur multimédia ouvre automatiquement un écran pour vous demander si vous souhaitez appliquer la mise à jour de micrologiciel.
- 5. Sélectionnez l'icône de recherche, puis appuyez sur **ENTER**.
- 6. Sélectionnez  $\sqrt{\phantom{a}}$  dans le message de confirmation, puis appuyez sur **ENTER**. Cette option met à jour le micrologiciel, puis redémarre automatiquement.

Au redémarrage du Media Player, le nouveau micrologiciel est automatiquement chargé.

# <span id="page-56-3"></span><span id="page-56-0"></span>**Dépannage**

<span id="page-56-4"></span><span id="page-56-2"></span><span id="page-56-1"></span>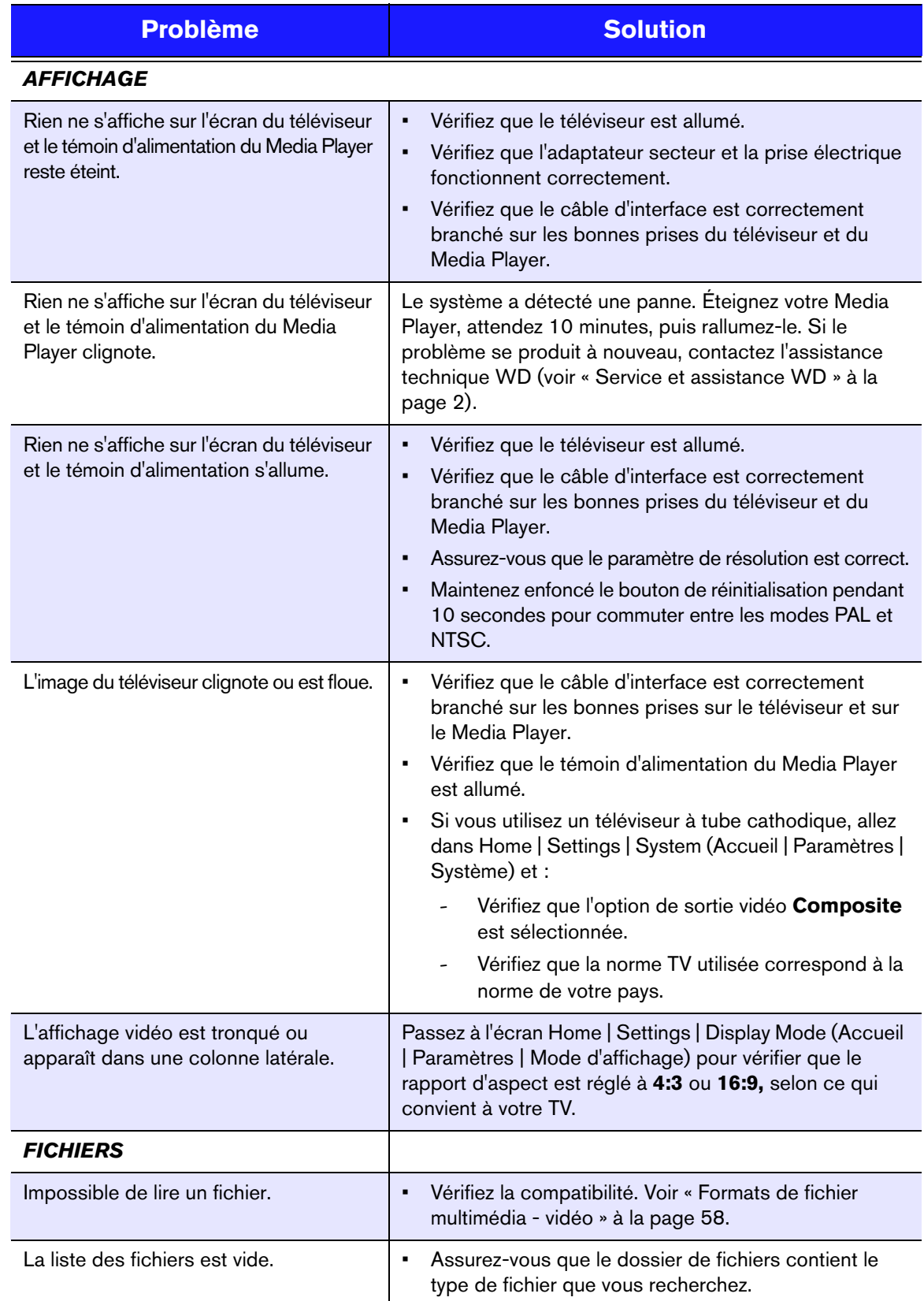

<span id="page-57-5"></span><span id="page-57-4"></span><span id="page-57-3"></span><span id="page-57-2"></span><span id="page-57-1"></span><span id="page-57-0"></span>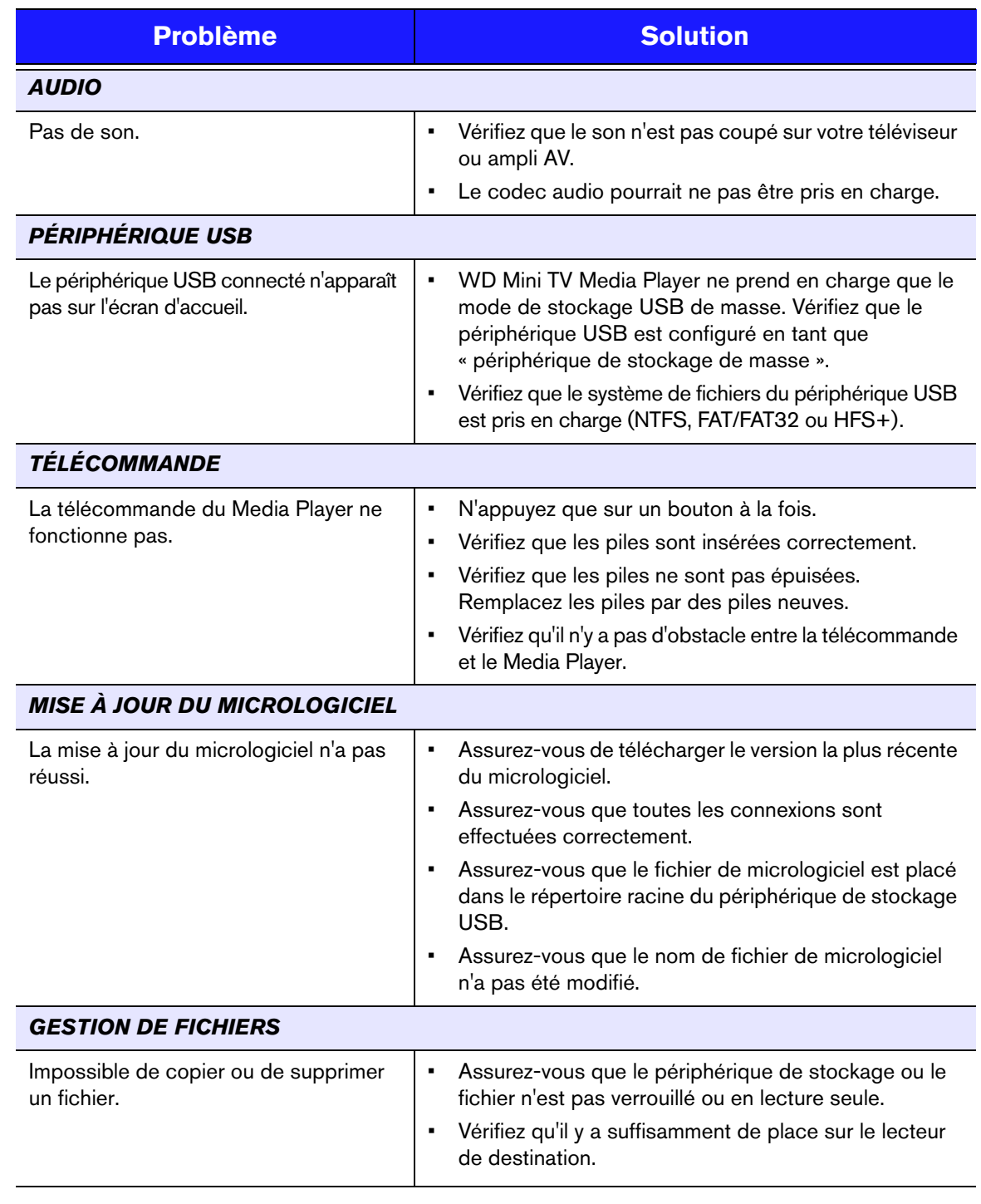

## <span id="page-58-6"></span><span id="page-58-3"></span><span id="page-58-0"></span>**Messages d'erreur courants**

<span id="page-58-8"></span><span id="page-58-7"></span><span id="page-58-5"></span><span id="page-58-2"></span>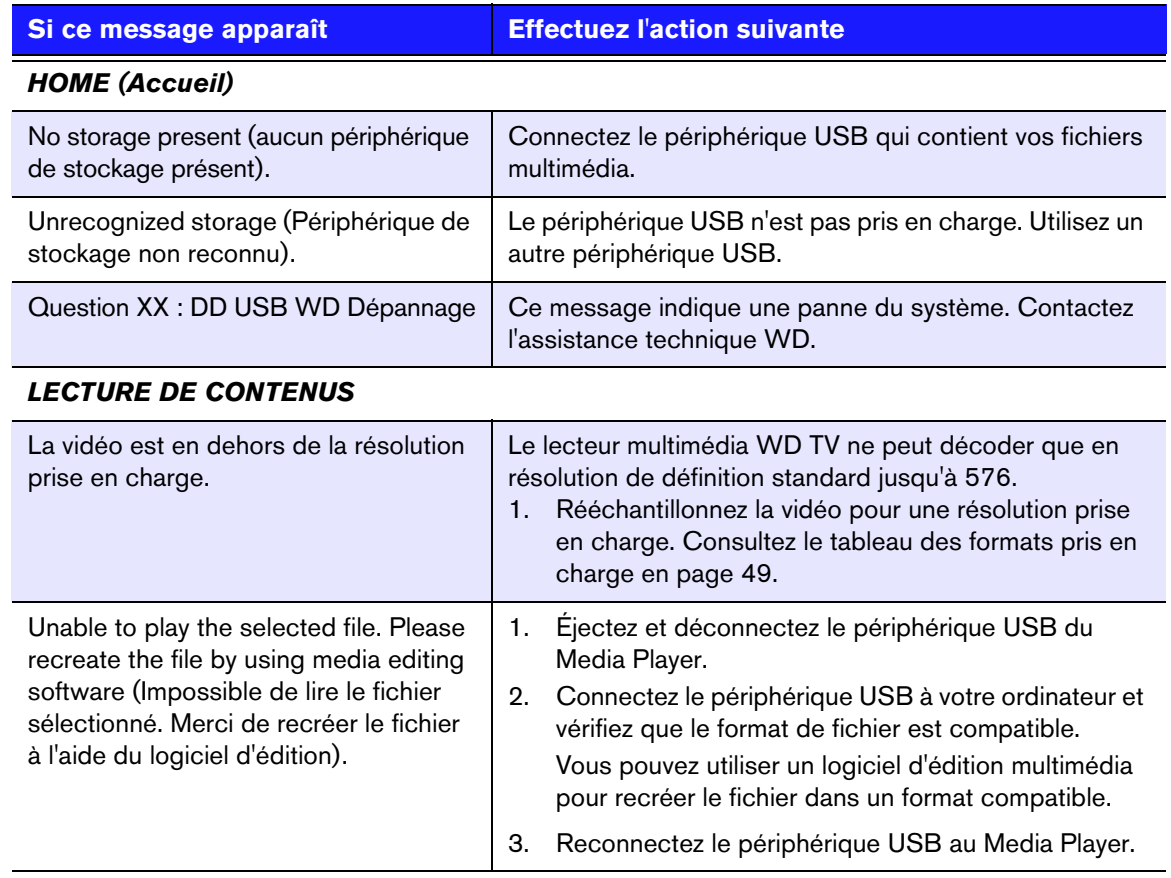

## <span id="page-58-4"></span><span id="page-58-1"></span>**Foire aux questions**

### **Comment trouver des fichiers multimédia ?**

Plusieurs applications de lecture multimédia sont disponibles, comme Winamp et iTunes, qui permettent de lire, ordonner et modifier les fichiers multimédia. Ces lecteurs multimédia vous permettent également de modifier les métadonnées des fichiers. Faites une recherche sur Internet et téléchargez l'une de ces applications.

### **Comment convertir mes fichiers multimédia ?**

La conversion de fichiers multimédia impose l'utilisation d'une application de conversion de média, beaucoup sont téléchargeables. Recherchez sur l'Internet avec votre navigateur pour trouver ces applications.

### **Comment copier les fichiers d'un CD audio sur mon ordinateur ?**

L'*extraction* de données audionumériques consiste à copier le contenu audio d'un support amovible comme un CD ou DVD ou d'un flux audio vers votre disque dur.

Pour extraire les pistes d'un CD audio vers votre ordinateur :

- 1. Insérez le CD dans le lecteur de CD/DVD de votre ordinateur.
- 2. Lancez le logiciel que vous utilisez pour extraire de la musique, comme iTunes ou Windows Media Player.
- 3. Cliquez sur le bouton **Importer** (dans iTunes),
	- OU -

Cliquez sur le bouton **Extraire** (dans Windows Media Player).

- 4. Dans Windows Media Player, cliquez sur les morceaux que vous souhaitez copier et prenez note de l'emplacement des fichiers extraits. iTunes importe le CD entier dans votre bibliothèque musicale iTunes.
- 5. Cliquez sur le bouton **Démarrer l'extraction** (Windows Media Player).
- 6. Lorsque l'extraction est terminée, retirez le CD. Les morceaux sont maintenant sur votre ordinateur.

*Certains morceaux peuvent être protégés par des droits numériques qui empêchent la copie ou la distribution.*

#### **Puis-je utiliser une télécommande universelle avec le WD TV media player ?**

Vous pouvez utiliser la plupart des télécommandes universelles, comme les modèles Logitech Harmony.

# Annexe

**11**

# <span id="page-60-1"></span><span id="page-60-0"></span>**Formats de fichier multimédia - vidéo**

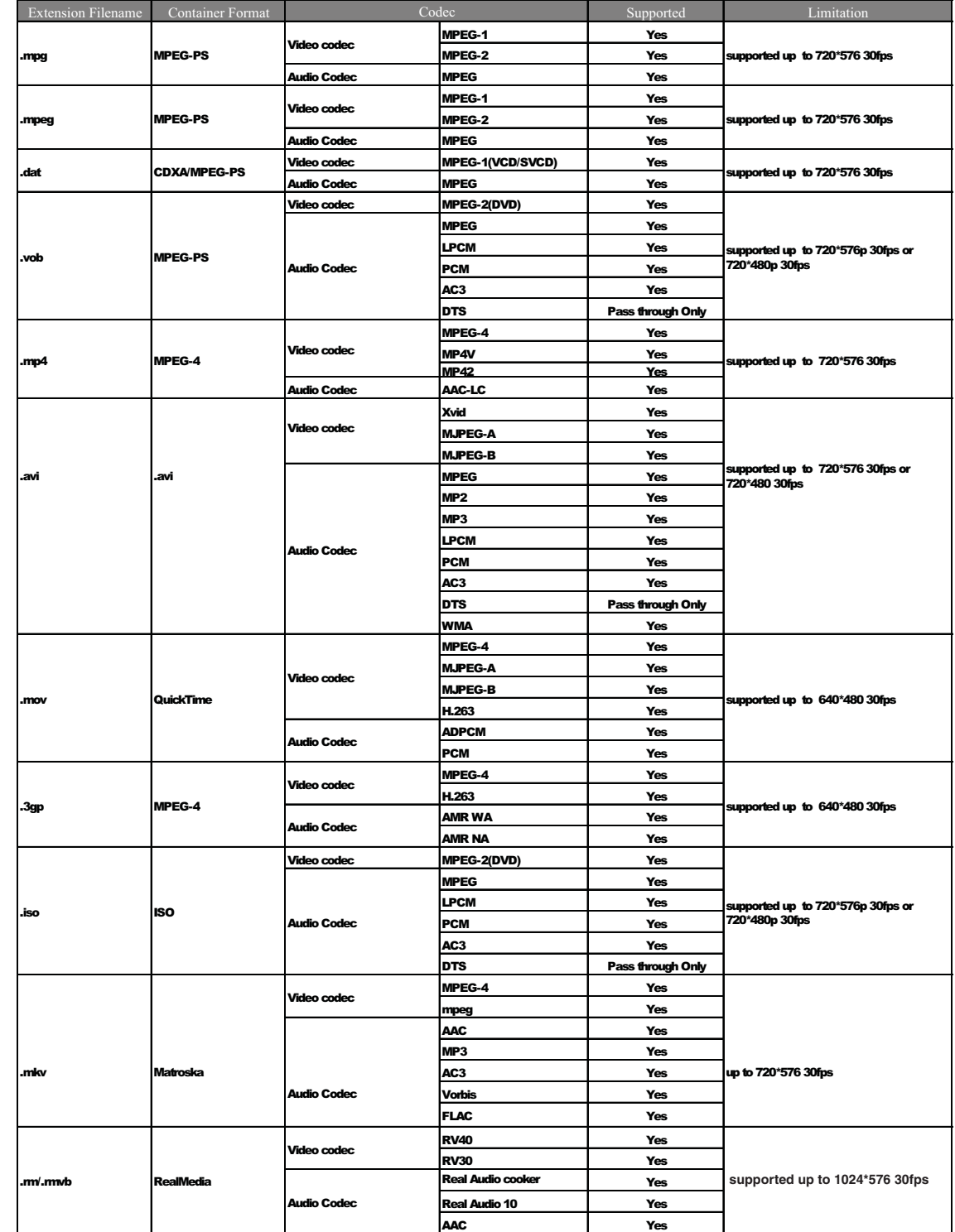

# **Audio et photo**

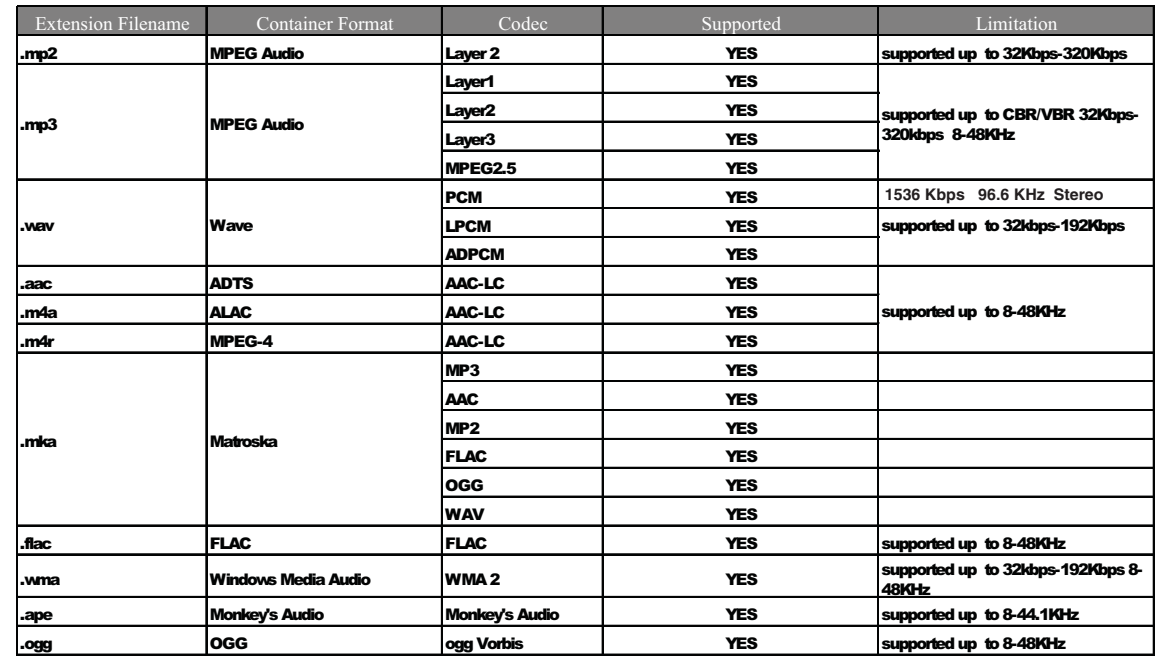

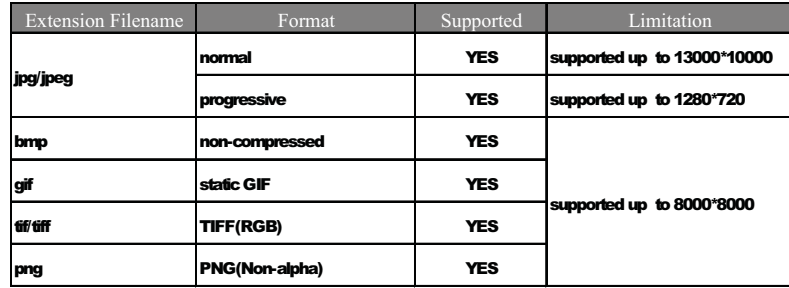

# <span id="page-62-2"></span><span id="page-62-1"></span><span id="page-62-0"></span>**Conformité réglementaire**

### **Appareil de classe B selon la FCC**

Cet appareil a été testé et déclaré conformes aux limites d'un appareil numérique de Classe B, conformément aux réglementations du chapitre 15 de la FCC. Ces limites sont conçues pour assurer une protection raisonnable contre les interférences nuisibles dans une installation résidentielle. Cet appareil génère, utilise et peut émettre des fréquences radio qui, s'il n'est pas installé et utilisé conformément au manuel d'utilisation du fabricant, peuvent causer des interférences nuisibles à la réception de la radio ou de la télévision. Il n'existe toutefois aucune garantie que ces interférences n'apparaîtront pas dans une installation particulière. Si cet appareil entraîne des interférences nuisibles à la réception de la radio ou de la télévision, ce qui peut être évalué en allumant et en éteignant l'appareil, nous vous conseillons de tenter de corriger ces interférences en appliquant une ou plusieurs des mesures suivantes :

- Réorientez ou déplacez l'antenne de réception.
- Éloignez davantage l'appareil du récepteur.
- Branchez l'appareil dans une prise ou un circuit différent de celui utilisé par le récepteur.
- Consultez le revendeur ou un technicien ou installateur agréé pour de l'assistance.

### **Déclaration ICES-003/NMB-003**

Cet appareil numérique de la classe B est conforme à la norme NMB-003 du Canada.

Cet appareil est conforme à la norme canadienne ICES-003 classe B.

### **Conformité de sécurité**

Approuvé pour les États-Unis et le Canada. CAN/CSA-C22.2 No. 60065:03, UL-60065 7th Ed. Appareils audio, vidéo et appareils électroniques analogues - Exigences de sécurité.

Cet appareil n'est destiné qu'a des adaptateur compatibles marqués "UL Listed".

### **Conformité CE pour l'Europe**

Marking by the CE symbol indicates compliance of this system to the applicable Council Directives of the European Union, including the EMC Directive (2004/108/ EC) and the Low Voltage Directive (2006/95/EC). A "Declaration of Conformity" in accordance with the applicable directives has been made and is on file at Western Digital Europe.

Die Markierung mit dem CE-Symbol zeigt an, dass dieses Gerät mit den anwendbaren Richtlinien der Europäischen Union übereinstimmt. Hierzu zählen auch die EMV-Richtlinie (2004/108/EG) sowie die Niederspannungsrichtlinie (2006/95/EG). Eine "Konformitätserklärung" in Übereinstimmung mit den anwendbaren Richtlinien ist erstellt worden und kann bei Western Digital Europe eingesehen werden.

Le symbole CE indique que ce système est conforme aux directives du Conseil de l'Union Européenne, notamment à la Directive CEM (2004/108/CE) et la Directive Basse tension (2006/95/CE). Une « déclaration de conformité » aux directives applicables a été déposée auprès de Western Digital Europe.

I marchi con il simbolo CE denotano la conformità di questo sistema alle direttive del Consiglio dell'Unione europea, ivi compresa la Direttiva EMC (2004/108/CE) e la Direttiva Bassa Tensione (2006/95/CE). In adempimento con le vigenti direttive è stata rilasciata una "Dichiarazione di conformità", depositata presso Western Digital Europe.

La marca con el símbolo CE indica el cumplimiento de este sistema con las correspondientes directivas del Consejo de la Unión Europea, que incluye la Directiva CEM (2004/108/CE) y la Directiva de bajo voltaje (2006/95/CE). Se ha realizado una "Declaración de conformidad" de acuerdo con las directivas correspondientes y se encuentra documentada en las instalaciones de Western Digital en Europa.

Märkning av CE-symbolen anger att detta systemet uppfyller kraven enligt det Europeiska Parlamentet och Rådets direktiv, inklusive EMC-direktivet (2004/108/EC) och Direktivet om Lågspänning (2006/95/EC). En "Försäkran om Överensstämmelse" har gjorts enligt de gällande direktiven och har registrerats hos Western Digital Europa.

Merking med CE-symbolet indikerer dette systemets overholdelse av gjeldende direktiver for EU, inkludert EMC-direktivet (2004/108/EC) og lavspenningsdirektivet (2006/95/EC). En "samsvarserklæring" i henhold til gjeldende direktiver har blitt skrevet og finnes arkivert hos Western Digital Europe.

CE-merkintä osoittaa tämän järjestelmän yhdenmukaisuuden sovellettavissa olevien Euroopan unionin neuvoston direktiivien kanssa, mukaan lukien EMC-direktiivi (2004/ 108/EC), sekä alijännitedirektiivi (2006/95/EC). "Yhdenmukaisuusvakuutus" sovellettavien direktiivien kanssa on tehty ja se on arkistoituna Western Digital Europe:ssa.

Маркировка символом СЕ свидетельствует о соответствии настоящей системы положениям применимых директив Совета Европейского Союза, в том числе<br>Директивы об электромагнитной совместимости (2004/108/EC) и Директивы о низково положениям применимых директив, сделанное компанией Western Digital, находится в архиве её европейского подразделения

> يشير التمييز بوضع الرمز CE إلى توافق هذا النظام مع توجبهات المجلس القابلة للتطبيق والخاصة بالاتحاد الأوروبي، بما في ذلك توجيهات التوافقية الكهرومغناطيسية (EMC) (2004/108/EC) وتوجيهات الجهد الكهربي المنخفض (2006/95/EC)، وتم وضع "إعلان المطابقة" وفقًا للتوجيهات القابلة للتطبيق وهو موجود في ملف على Western Digital Europe.

### **GS Mark (Allemagne seulement)**

Niveau d'émission sonore - réglementation 3. GPSGV : Sauf déclaration contraire, le niveau de pression acoustique maximale de ce produit est de 70db(A) ou moins, conformément à EN ISO 7779. Maschinenlärminformations-Verordnung 3. GPSGV : Der höchste Schalldruckpegel beträgt 70 db(A) oder weniger gemäß EN ISO 7779, falls nicht anders gekennzeichnet oder spezifiziert.

### **Notice VCCI (Japon seulement)**

```
この装置は、情報処理装置等電波障害自主規制協議会 (VCCI) の基準
に基づくクラスB情報技術装置です。この装置は、家庭環境で使用すること
を目的としていますが、この装置がラジオやテレビジョン受信機に近接して
使用されると、受信障害を引き起こすことがあります。
 取扱説明書に従って正しい取り扱いをして下さい。
```
Ce produit est un produit de Classe B selon la norme du Voluntary Control Council for Interference (VCCI) pour les appareils informatiques. Lorsque cet appareil est utilisé à proximité d'une radio ou d'un téléviseur dans un cadre résidentiel, il peut générer des interférences radio. Installez et utilisez l'appareil en suivant les instructions du manuel d'utilisation.

### **Notice MIC (République de Corée seulement)**

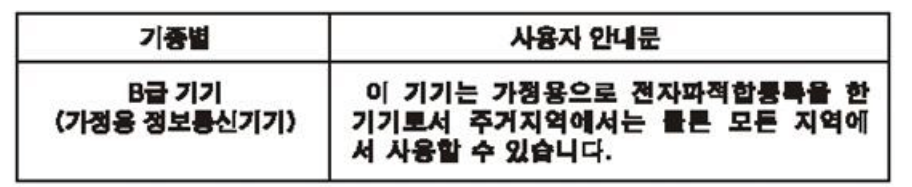

Appareil de Classe B1 – Veuillez noter que cet appareil à été homologué pour une utilisation dans un cadre non professionnel et peut être utilisé dans tout environnement, y compris en zone résidentielle.

### **Conformité environnementale (Chine)**

#### <span id="page-64-2"></span><span id="page-64-1"></span>产品中有毒有害物质或元素的名称及含量

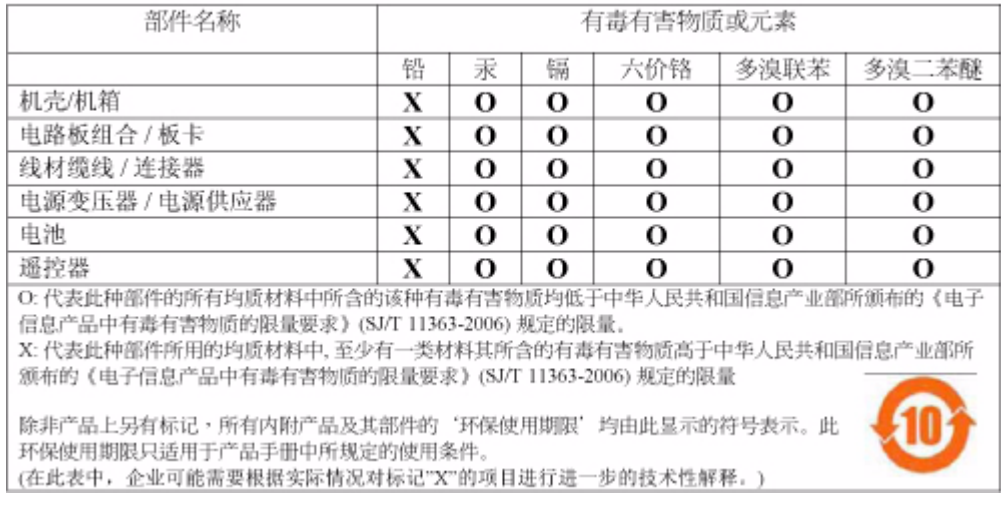

## <span id="page-64-4"></span><span id="page-64-3"></span><span id="page-64-0"></span>**Informations de garantie**

### <span id="page-64-5"></span>**Service après-vente**

WD apprécie votre fidélité et tente toujours de vous offrir le meilleur service. Si ce produit nécessite une réparation, vous pouvez prendre contact avec le détaillant auprès duquel vous l'avez acheté ou visiter notre site web d'assistance sur les produits à l'adresse *support.wdc.com* pour plus d'informations sur l'accès aux réparations ou obtenir un numéro de retour RMA (Return Material Authorization). Si la conclusion est que le produit est peut-être

défectueux, vous recevrez un numéro RMA ainsi que des instructions de retour du produit. Un retour non autorisé (c'est à dire sans émission préalable d'un numéro RMA) vous sera renvoyé à vos frais. Les retours autorisés doivent être effectués dans un emballage d'expédition homologué, prépayé et assuré, à l'adresse fournie par les documents de retour. Votre carton et emballage d'origine doivent être conservés pour rangement ou expédition de votre produit WD. Pour définir de façon certaine la durée de garantie, vérifiez la date d'expiration de la garantie (numéro de série obligatoire) à l'adresse *support.wdc.com*. WD ne saurait être tenu responsable de la perte de données quelle qu'en soit sa cause, de la récupération de données perdues ni des données contenues dans tout produit qui viendrait en sa possession.

### <span id="page-65-0"></span>**Garantie limitée**

WD garantit que le produit dans le cadre d'un usage normal, est exempt de défaut de matériau et de main-d'œuvre pour la durée définie ci-dessous et qu'il fonctionnera conformément aux spécifications de WD. La durée de votre garantie limitée varie en fonction du pays d'achat du Produit. La durée de votre garantie limitée est de 1 an dans la région Amérique du Nord, Centrale et du Sud, de 2 ans dans la région Europe, Moyen-Orient et Afrique et de 1 an dans la région Asie Pacifique, sauf obligation légale contraire. Cette période de garantie limitée débute à la date d'achat mentionnée sur la facture. WD ne saurait être responsable d'un produit retourné s'il peut conclure que le produit a été volé chez WD ou que le défaut prétendu est a) non apparent, b) ne peut pas être corrigé raisonnablement suite à des dégâts survenus avant la réception du produit par WD, ou c) est attribuable à une utilisation ou installation incorrecte, à une altération (y compris enlèvement ou altération d'étiquette et ouverture ou dépose de boîtier extérieur, sauf si le produit se trouve sur une liste de produits à intervention limitée de l'utilisateur autorisée et que l'altération spécifique entre dans le cadre des instructions applicables, indiquées sur *support.wdc.com*), un accident ou une manipulation incorrecte par qui que ce soit d'autre que WD. Sous réserve des limitations ci-dessus, votre recours unique et exclusif en garantie sera pendant la durée de la garantie mentionnée ci-dessus et au choix de WD, la réparation ou le remplacement du produit. La garantie de WD s'étend aux produits réparés ou remplacés pour la durée restante de la garantie d'origine ou quatre-vingt-dix (90) jours à compter de la date d'expédition d'un produit réparé ou remplacé, selon la durée la plus longue.

La garantie limitée de WD est exclusive de toute autre et ne s'applique qu'aux produits vendus à l'état neuf. Les recours mentionnés ici remplacent a) tout autre recours ou garantie, explicite, implicite ou contractuel, y compris mais sans limitation la garantie implicite de valeur marchande ou d'adaptation à un usage particulier et b) toute obligation ou responsabilité de WD concernant des dommages notamment, mais sans limitation accidentels, accessoires ou spéciaux, ou toute perte financière, de bénéfice ou frais, perte de données survenant suite ou en liaison avec l'achat, l'utilisation ou le fonctionnement du produit, même si WD a été averti de la possibilité de tels dommages. Aux États-Unis, certains états n'autorisent pas l'exclusion ou la limitation des dommages accessoires ou consécutifs, les limitations ci-dessus peuvent donc ne pas vous être applicables. Cette garantie vous donne des droits spécifiques, et n'est pas exclusive de la garantie légale qui peut varier d'un état à l'autre.

Les informations fournies par WD sont considérées comme exactes et fiables ; toutefois, WD n'assume aucune responsabilité pour leur utilisation ni pour toute infraction aux brevets ou autres droits de tiers conséquence de leur utilisation. Aucune licence ne vous est implicitement attribuée ni autrement concédée sur tout brevet ou droit de licence de WD. WD se réserve le droit de modifier les caractéristiques à tout moment sans préavis.

Western Digital, WD, le logo WD et My Book sont des marques déposées et WD TV et My Passport sont des marques commerciales de Western Digital Technologies, Inc. D'autres marques peuvent être mentionnées ici et sont reconnues comme appartenant à d'autres sociétés.

© 2009 Western Digital Technologies, Inc. Tous droits réservés.

Western Digital 20511 Lake Forest Drive Lake Forest, California 92630 U.S.A. 4779-705033-D00 Juil 2009

# **Index**

### **A**

[Accessoires 3](#page-5-3) alimentation [activer 14,](#page-16-0) [15](#page-17-0) [bouton d'alimentation 19](#page-21-2) [configurations d'adaptateur secteur 12](#page-14-0) [connecteur CA 7](#page-9-1) [connexion du câble 12](#page-14-1) [témoin LED 8](#page-10-1) audio/vidéo [interfaces prises en charge 6](#page-8-3) AV composite [connecteurs 7](#page-9-2) [connexion 14](#page-16-1)

### **B**

[boutons de navigation 19](#page-21-3)

### **C**

[canal audio 31](#page-33-0) caractéristiques [compatibilité USB 6](#page-8-4) [formats de fichiers pris en charge 6](#page-8-5) [interfaces AV 6](#page-8-6) [systèmes de fichiers pris en charge 6](#page-8-7) configuration [barre de menu Settings](#page-47-1)  (Paramètres) 45 [conformité environnementale \(Chine\) 62](#page-64-1) conformité réglementaire [conformité environnementale](#page-64-2)  (Chine) 62 connecteurs d'E/S [AV composite 7](#page-9-2) [ports USB 7](#page-9-3) [Toslink 7](#page-9-4) [contenu de la boîte 10](#page-12-4) contenus multimédia [rechercher 50](#page-52-1)

### **D**

dépannage [affichage 54](#page-56-1) [audio 55](#page-57-0) [lecteur de contenus 56](#page-58-2) [messages d'erreur 56](#page-58-3) [mise à jour du micrologiciel 55](#page-57-1) [périphérique USB 55](#page-57-2) [réinitialisation du système 49](#page-51-0) [télécommande 55](#page-57-3)

[dépannage de l'affichage 54](#page-56-2) diaporama [afficher 42](#page-44-1) [commandes de lecture 44](#page-46-0) [durée d'affichage 48](#page-50-0) DVI [connexion 16](#page-18-0)

### **F**

fonction d'éjection [bouton 19](#page-21-4) [procédure 18](#page-20-0) fonction de recherche [bouton 19](#page-21-5) [procédure 50](#page-52-2) formats de fichiers [dépannage 56](#page-58-4)

### **H**

HD media player [avis de conformité réglementaire 60](#page-62-1) [caractéristiques 6](#page-8-8) [configuration requise pour](#page-12-5)  l'installation 10 [Connecteurs d'E/S 7](#page-9-5) [contenu de la boîte 10](#page-12-6) [dépannage 54](#page-56-3) [garantie 63](#page-65-0) [information sur le matériel 50](#page-51-1) [information sur le micrologiciel 50](#page-51-2) [mise à jour du micrologiciel 53](#page-55-2) [préférences 45](#page-47-2) [présentation 4](#page-6-1) [procédure d'installation 10](#page-12-7) [télécommande 9](#page-11-1) [témoins LED 8](#page-10-2) [utilisation 19](#page-21-6) Home (Accueil) [bouton 19](#page-21-7) [Écran Settings \(Paramètres\) 45](#page-47-2) [messages d'erreur 56](#page-58-5) [navigation de l'écran 21](#page-23-1) [présentation 21](#page-23-2) [répertoire Musique 33](#page-35-2) [répertoire photo 39](#page-41-2)

### **I**

[Informations de garantie 62](#page-64-3) installation [configuration requise 10](#page-12-8) [connexion à l'alimentation 12,](#page-14-2) [14,](#page-16-0) [15](#page-17-0) [connexion AV composite 14](#page-16-1) [connexion HDMI 16](#page-18-0) [connexion USB 17](#page-19-0)

### **L**

Lecteur HD Media Player [écran d'accueil 20,](#page-22-0) [21](#page-23-3) [messages d'erreur 56](#page-58-6) listes de lecture [vidéo, lecture 28,](#page-30-0) [35](#page-37-0)

### **M**

maintenance [système 53](#page-55-3) menus Audio/vidéo [résolution d'affichage 49](#page-51-3) menus Photo [durée d'affichage 48](#page-50-1) menus Système [écran à propos 50](#page-51-4) [réinitialisation 49](#page-51-5) [messages d'erreur 56](#page-58-7) mise à jour du micrologiciel [dépannage 55](#page-57-4) [procédure 53](#page-55-2) mode répétition [musique 36](#page-38-1) musique [commandes de lecture 36](#page-38-2) [écran de lecture 35](#page-37-1) [procédures de lecture 33](#page-35-3)

### **O**

[options d'affichage des photos 40](#page-42-1) [options de diaporama 44](#page-46-1) [options de lecture audio 36](#page-38-3) [options de lecture vidéo 29](#page-31-2) options de zoom [photos 42](#page-44-2) [vidéos 31,](#page-33-1) [32](#page-34-0)

### **P**

Page d'accueil [présentation 20,](#page-22-0) [21](#page-23-3) [répertoire vidéo 27](#page-29-2)

paramètres [appliquer de nouvelles valeurs 46](#page-48-1) [menu Audio/vidéo 47](#page-49-1) [Navigation de l'écran Settings](#page-48-2)  (Paramètres) 46 périphérique USB [bouton Eject 19](#page-21-8) [connexion 17](#page-19-1) [déconnexion 18](#page-20-1) [dépannage 55](#page-57-2) [messages d'erreur 56](#page-58-8) [périphériques pris en charge 6](#page-8-9) [ports USB 7](#page-9-3) [témoin LED 8](#page-10-3) photos [afficher 39](#page-41-3) [options de zoom 42](#page-44-3) [rotation 41](#page-43-0) [Portugais 47](#page-49-2) [précautions d'utilisation 1](#page-3-2) préférences système [barre de menu Settings \(Paramètres\) 45](#page-47-3) [boutons de navigation 46](#page-48-3) [qualité audio/vidéo 47](#page-49-1) produit [accessoires 3](#page-5-4) [conformité réglementaire 60](#page-62-2) [enregistrement 3](#page-5-5) [enregistrer les informations 3](#page-5-6) [garantie 62](#page-64-4) [information sur la sécurité 1](#page-3-2) [présentation 4](#page-6-2) [service après-vente 62](#page-64-5) proportions [dépannage 54](#page-56-4)

### **R**

rechercher des contenus multimédia [fonction de recherche 50](#page-52-3) réinitialisation du système [procédures 49](#page-51-6) [RoHS 62](#page-64-1)

### **S**

sous-titres [activer 31](#page-33-2) système de fichiers [pris en charge 6](#page-8-10)

### **T**

```
télécommande 9
   dépannage 55
   disposition 9
   portée de transmission 19
témoins LED
   état 8
Toslink
   connecteurs 7
```
### **U**

[utilisateurs Apple 18](#page-20-2)

### **V**

```
vidéos
   canal audio 31
   commandes de lecture 29
   options de zoom 31, 32
   paramètre de la résolution d'affichage 49
   procédures de lecture 27
   résolutions prises en charge 6
   sous-titres 31
   volet d'information 30
volet d'information
   diaporama 43
   musique 35
```